# Geosi PROFIL

# Benutzerhandbuch

© IDC-EDV GmbH.

## Inhaltsverzeichnis

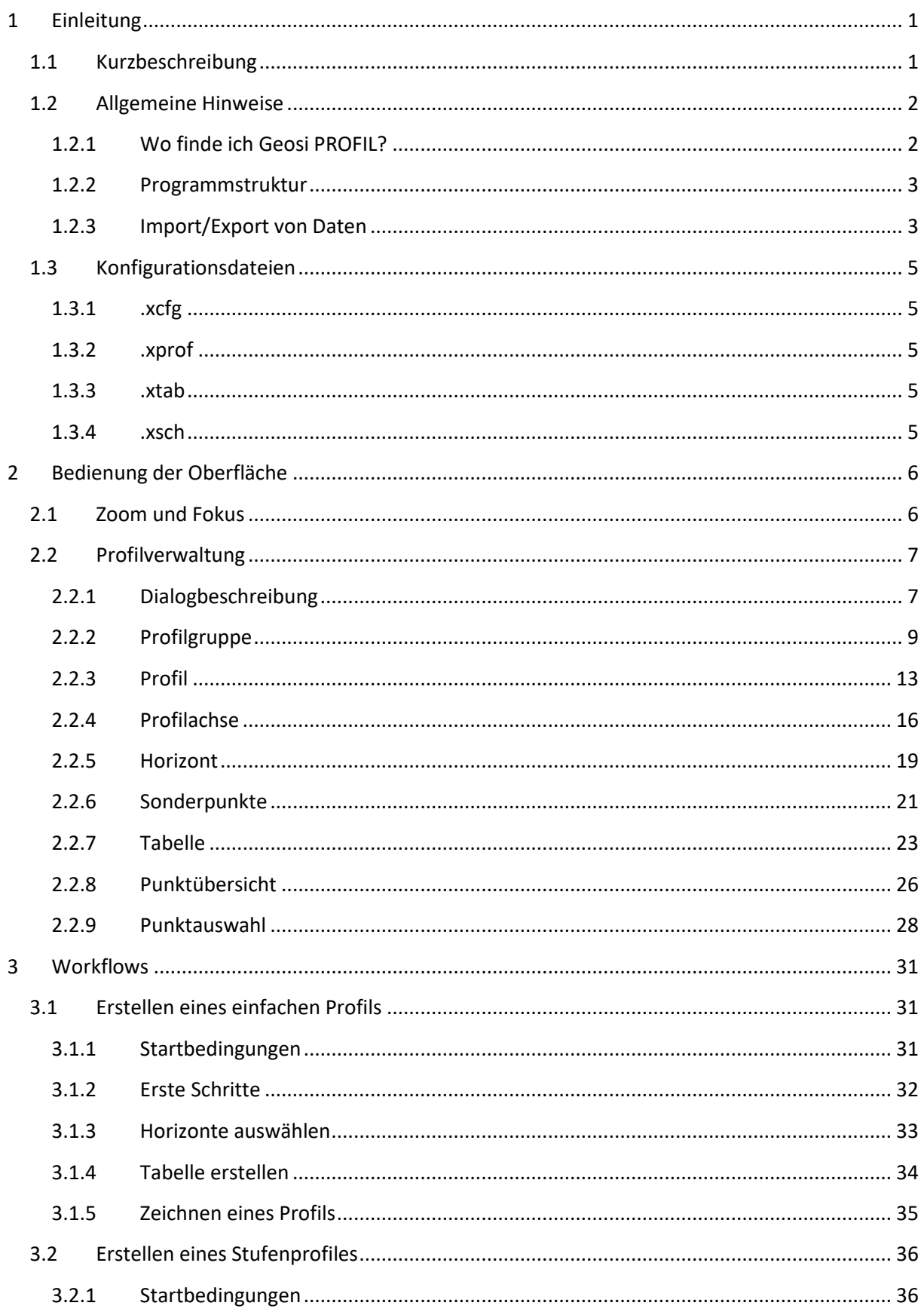

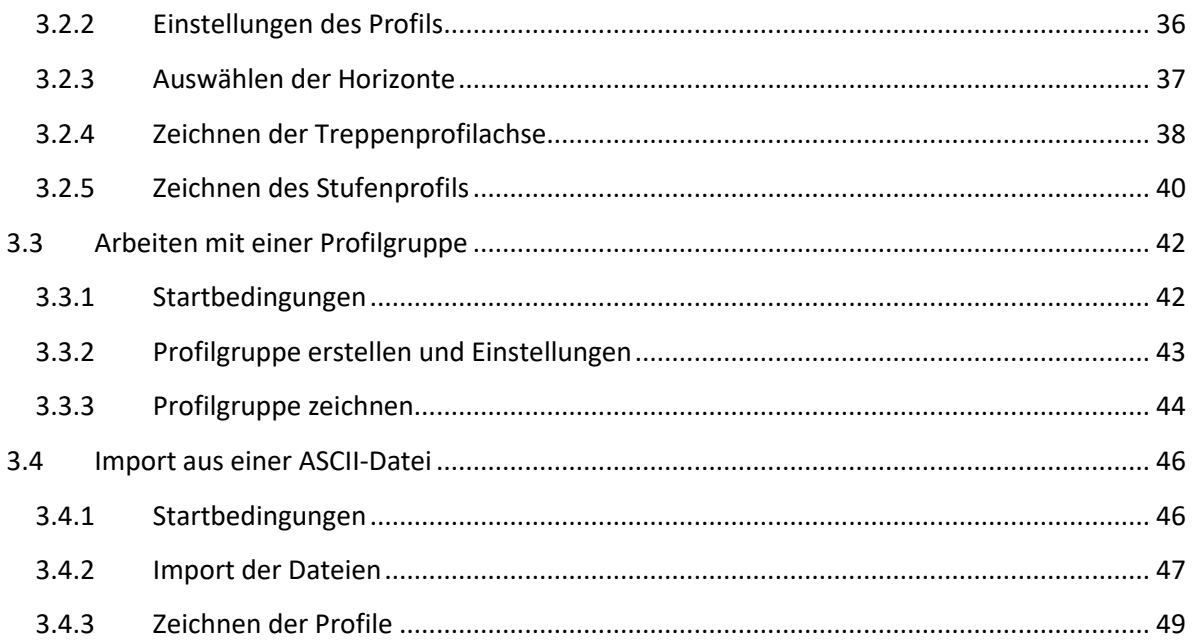

## Abbildungsverzeichnis

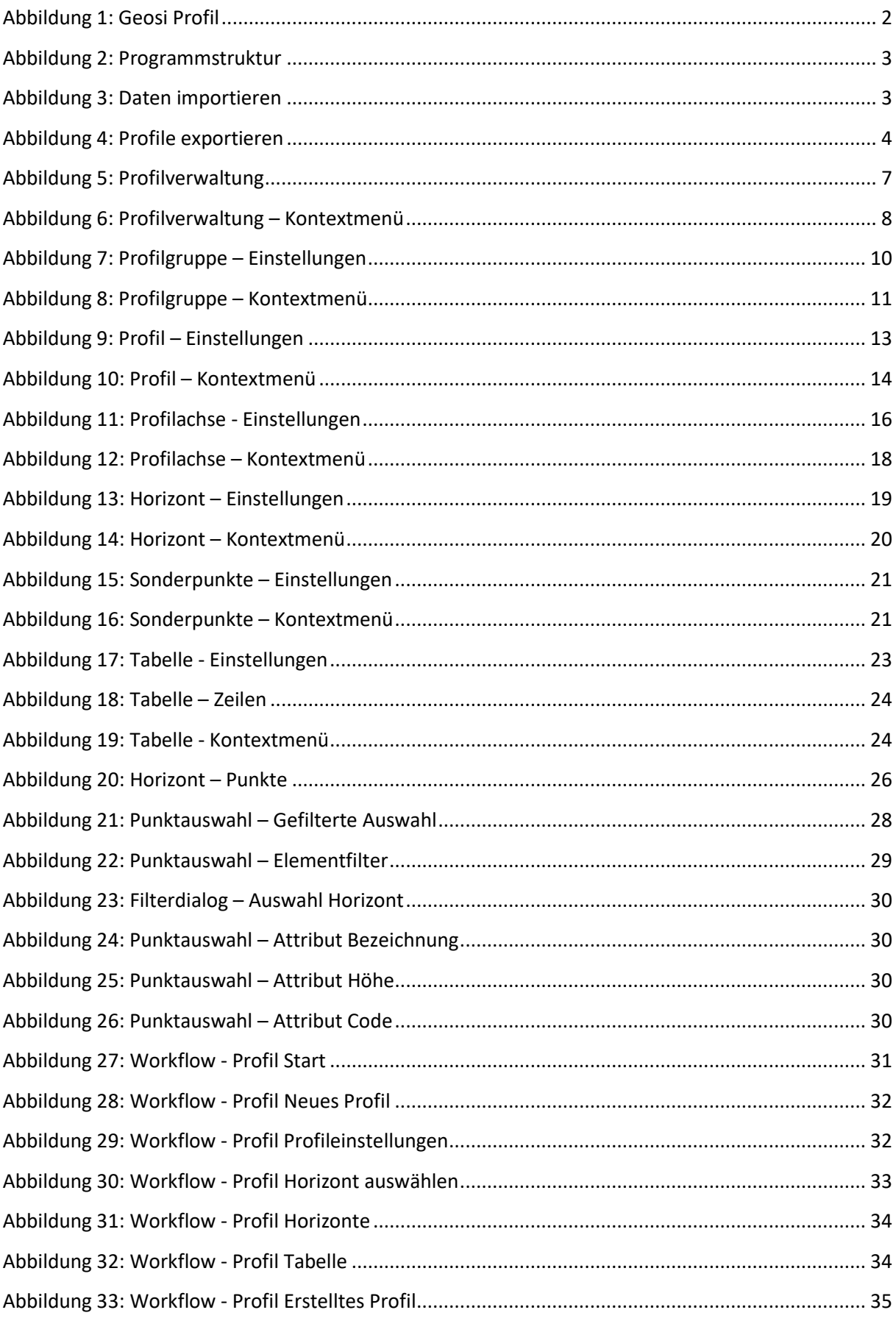

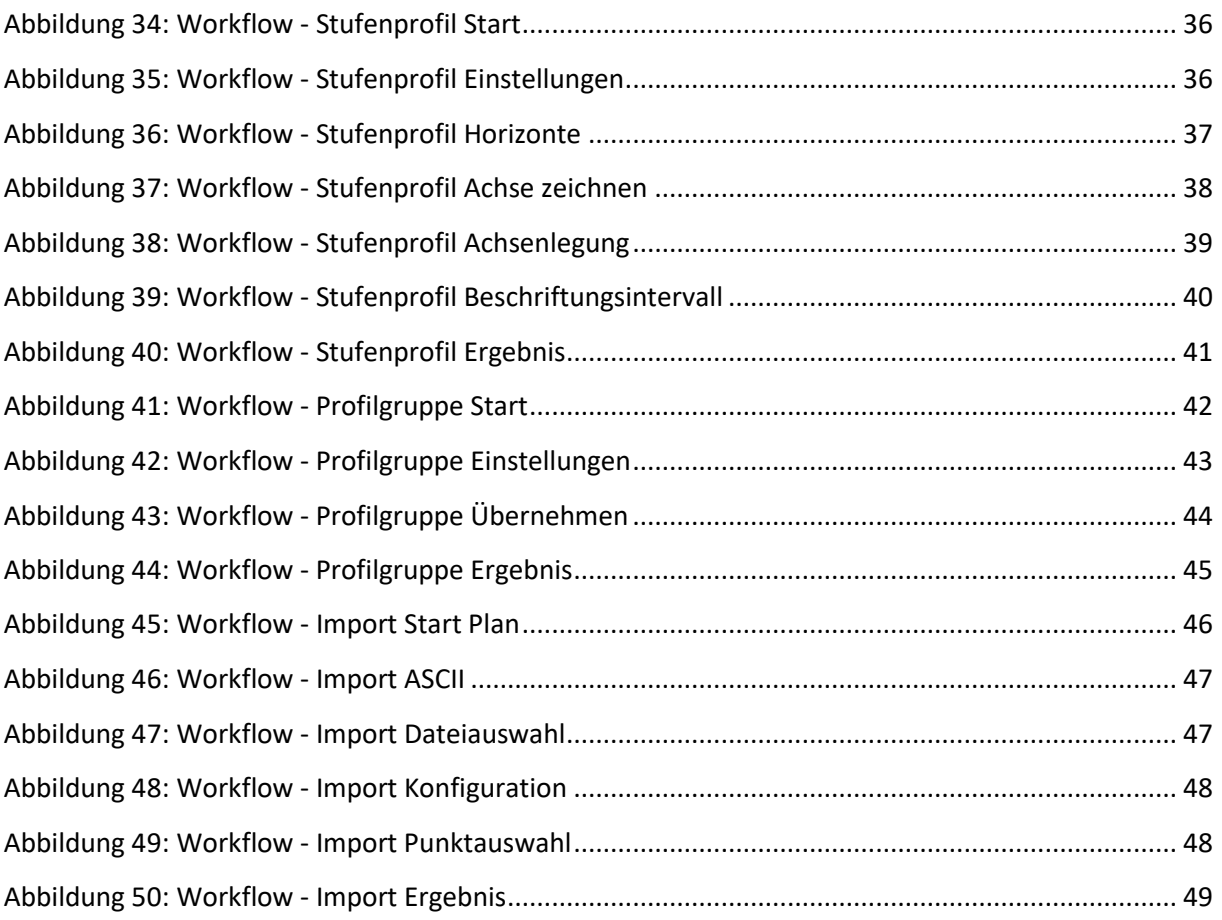

## <span id="page-5-0"></span>**1 Einleitung**

## <span id="page-5-1"></span>**1.1 Kurzbeschreibung**

Das Modul Geosi PROFIL ist im Programm Geosi PLAN integriert und kann mittels Zusatzlizenz erworben werden.

Geosi PROFIL enthält eine eigene Datenverwaltung, die unabhängig von der CAD-Zeichnung ist. Dadurch wird die Datenhaltung innerhalb der CAD-Zeichnung nicht beeinflusst. Die Profildaten können wie folgt erstellt werden:

- Elementauswahl in einer bestehenden CAD-Zeichnung
- Zeichnen in einer CAD-Zeichnung
- ASCII-Import aus Dateien

Beim Erstellen von Profildaten werden die Koordinaten mit dem Punktmanager abgeglichen. Dadurch wird gewährleistet, dass mittels Geosi PLAN durchgeführte Datenänderungen auch in Geosi PROFIL berücksichtigt werden.

Mit Geosi PROFIL werden folgende Profilarten unterstützt:

- Einfaches Profil
- Profilgruppe
- Längenschnitt (Stufenprofil)

In einem Datensatz von Geosi PROFIL können die unterschiedlichen Profilarten auch gemischt werden und mehrfach vorkommen.

## <span id="page-6-0"></span>**1.2 Allgemeine Hinweise**

## <span id="page-6-1"></span>*1.2.1 Wo finde ich Geosi PROFIL?*

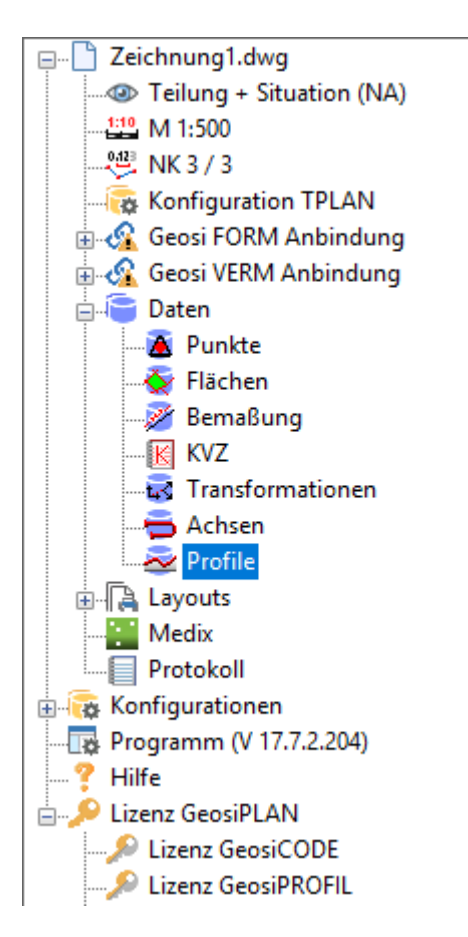

<span id="page-6-2"></span>Abbildung 1: Geosi Profil

Geosi PROFIL kann über die Geosi PLAN Toolbar im Punkt "Daten" gefunden werden. Durch einen Doppelklick auf den Punkt "Profile" beziehungsweise mit einem Rechtsklick auf "Profile" und Auswahl von "Profilverwaltung…" öffnet sich das Dialogfenster zur Verwaltung der Profile.

Ob eine Geosi PROFIL Lizenz aktiv ist oder die Aktivierung selbst, kann über den letzten Punkt bei Lizenz GeosiPROFIL eingesehen beziehungsweise eingerichtet werden.

## <span id="page-7-0"></span>*1.2.2 Programmstruktur*

| GeosiPLANv3                                     |                                                                      |                                             |                                      |                                                                  |               |                                                      | $\Box$<br>-                                                | ×                   |
|-------------------------------------------------|----------------------------------------------------------------------|---------------------------------------------|--------------------------------------|------------------------------------------------------------------|---------------|------------------------------------------------------|------------------------------------------------------------|---------------------|
| Freigeben<br>Datei<br>Start                     | Ansicht                                                              |                                             |                                      |                                                                  |               |                                                      |                                                            | $\hat{\phantom{a}}$ |
| An Schnellzugriff Kopieren Einfügen<br>anheften | Ausschneiden<br><b>W</b> - Pfad kopieren<br>[7] Verknüpfung einfügen | Verschieben<br>Kopieren<br>nach *<br>nach * | $\blacksquare$<br>Löschen Umbenennen | Ra Neues Element *<br>F   Einfacher Zugriff *<br>Neuer<br>Ordner | Eigenschaften | $\rho$ Öffnen $\tau$<br><b>Bearbeiten</b><br>Verlauf | Alles auswählen<br>HA Nichts auswählen<br>Auswahl umkehren |                     |
|                                                 | Zwischenablage                                                       | Organisieren                                |                                      | <b>Neu</b>                                                       |               | Öffnen                                               | Auswählen                                                  |                     |
|                                                 | > Dieser PC > Windows (C:) > ProgramData > Geosi60 > GeosiPLANv3     |                                             |                                      |                                                                  |               |                                                      | $\sim$ 0<br>OeosiPLANv3                                    |                     |
|                                                 | $\widehat{\phantom{a}}$<br>Name                                      |                                             | Änderungsdatum                       | Typ                                                              | Größe         |                                                      |                                                            |                     |
| Schnellzugriff                                  | $\Box$ Cfg                                                           |                                             | 01.08.2017 11:22                     | Dateiordner                                                      |               |                                                      |                                                            |                     |
| > ConeDrive                                     | Imports                                                              |                                             | 23.08.2016 10:06                     | Dateiordner                                                      |               |                                                      |                                                            |                     |
| Dieser PC                                       | Kyz                                                                  |                                             | 08.09.2016 08:33                     | Dateiordner                                                      |               |                                                      |                                                            |                     |
|                                                 | Layouts                                                              |                                             | 08.08.2016 14:53                     | Dateiordner                                                      |               |                                                      |                                                            |                     |
| Netzwerk                                        | Profiles                                                             |                                             | 25.07.2017 11:31                     | Dateiordner                                                      |               |                                                      |                                                            |                     |
|                                                 | Report                                                               |                                             | 17.07.2017 08:52                     | Dateiordner                                                      |               |                                                      |                                                            |                     |
|                                                 | GeosiPlanLicenseLocal_IDC-SOFTWARE1.xcfq                             |                                             | 17.07.2017 08:52                     | XCFG-Datei                                                       | 1 KB          |                                                      |                                                            |                     |
|                                                 | D<br>GeosiPlanLicenseServer.xcfg                                     |                                             | 17.07.2017 08:52                     | XCFG-Datei                                                       | 1 KB          |                                                      |                                                            |                     |
|                                                 | Plan.xglob                                                           |                                             | 11.07.2016 16:01                     | XGLOB-Datei                                                      | 1 KB          |                                                      |                                                            |                     |
|                                                 |                                                                      |                                             |                                      |                                                                  |               |                                                      |                                                            |                     |
|                                                 |                                                                      |                                             |                                      |                                                                  |               |                                                      |                                                            |                     |
|                                                 |                                                                      |                                             |                                      |                                                                  |               |                                                      |                                                            |                     |
|                                                 |                                                                      |                                             |                                      |                                                                  |               |                                                      |                                                            |                     |
|                                                 |                                                                      |                                             |                                      |                                                                  |               |                                                      |                                                            |                     |
|                                                 |                                                                      |                                             |                                      |                                                                  |               |                                                      |                                                            |                     |
|                                                 |                                                                      |                                             |                                      |                                                                  |               |                                                      |                                                            |                     |
|                                                 |                                                                      |                                             |                                      |                                                                  |               |                                                      |                                                            |                     |
|                                                 |                                                                      |                                             |                                      |                                                                  |               |                                                      |                                                            |                     |
| 1 Element ausgewählt<br>9 Elemente              | Status: 22 Freigegeben                                               |                                             |                                      |                                                                  |               |                                                      |                                                            | e E                 |

<span id="page-7-2"></span>Abbildung 2: Programmstruktur

Das Verzeichnis für Geosi PROFIL liegt im Homeverzeichnis von Geosi PLAN. Der Ordner "Profiles" beinhaltet alle wichtigen Dateien. Unter anderem findet man dort alle Konfigurationsdateien. Eine nähere Beschreibung zu diesen Dateien finden Sie [hier.](#page-9-0) Um mehr über die Struktur von Geosi PLAN zu erfahren, klicken Sie hier (Verweis auf Geosi PLAN Hilfe, Programmstruktur).

<span id="page-7-1"></span>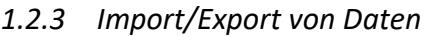

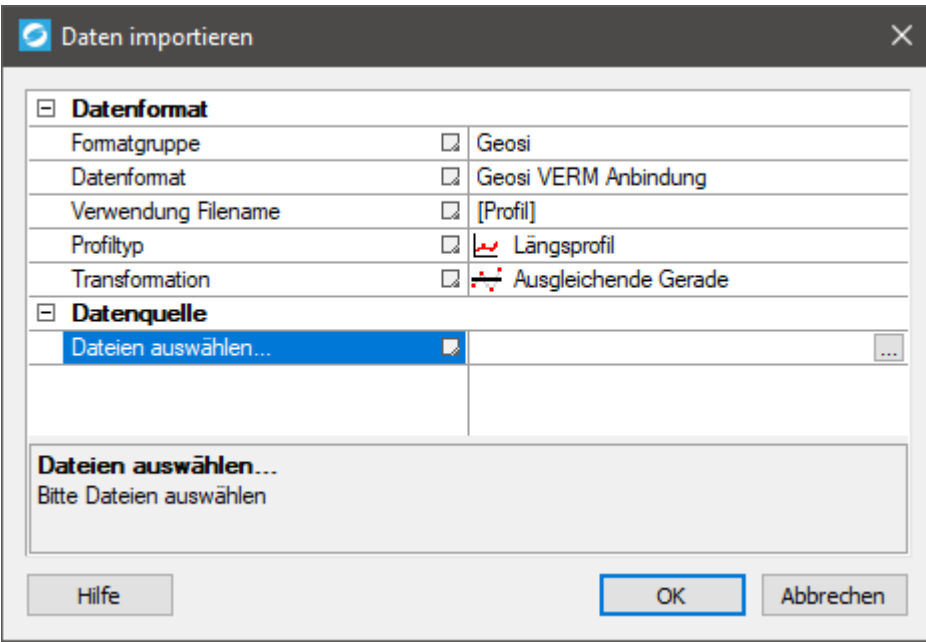

<span id="page-7-3"></span>Abbildung 3: Daten importieren

Geosi PROFIL bietet die Möglichkeit aus verschiedensten Formaten und vorhandenen Projekten Daten zu importieren. Dieser Dialog öffnet sich beim Aufrufen des Kontextmenüs bei "Profile" beziehungsweise "Profil" oder "Profilgruppe" und Auswählen von "Import...". Der Bereich Datenformat übernimmt informative Angaben zu den bereits vorhanden Daten, um ein richtiges Übernehmen der Punkte zu garantieren. Im Bereich Datenquelle werden die vorhandenen Dateien über eine Ordnersuche ausgewählt. Natürlich kann auch ohne Import ein Profil erstellt werden, indem in der aktuellen CAD Zeichnung gezeichnet wird beziehungsweise schon Daten vorhanden sind.

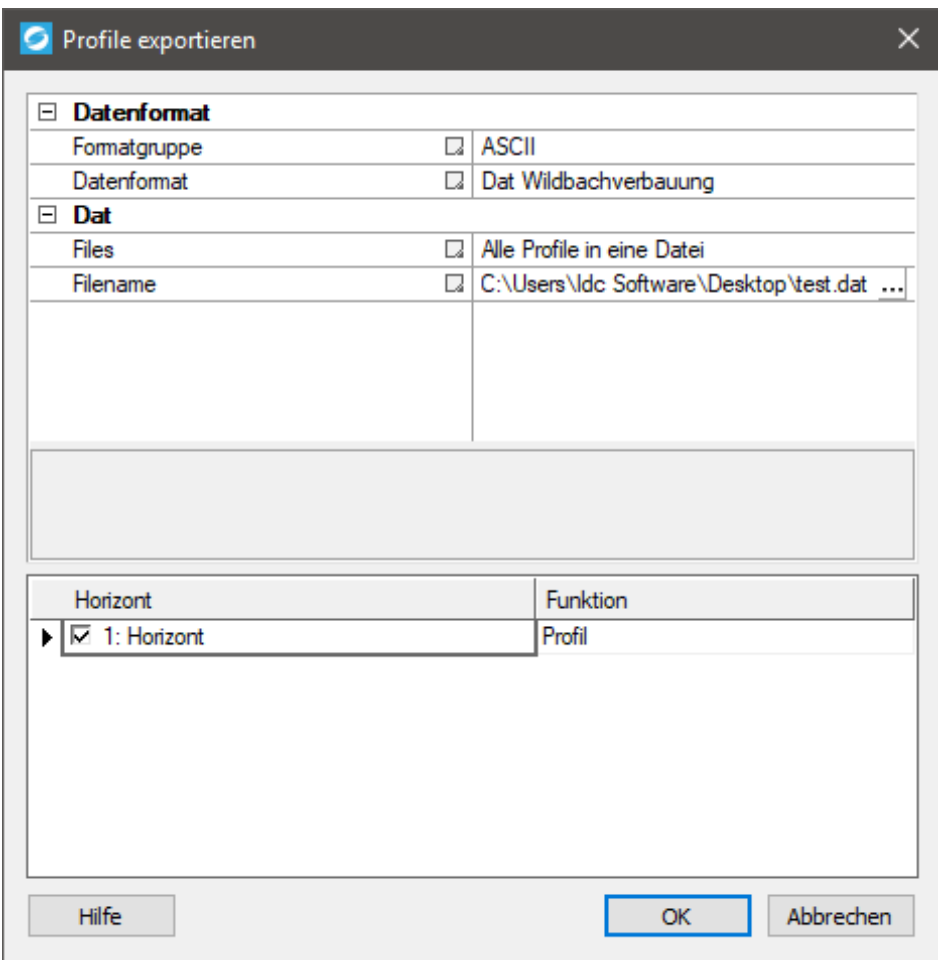

<span id="page-8-0"></span>Abbildung 4: Profile exportieren

Mit Geosi PROFIL erstellte Profile können auch als Dateien exportiert werden. Über das Kontextmenü und Auswählen von "Export..." erscheint der Dialog Profile exportieren. Mit der Einstellung von einem Datenformat können Daten nach festgelegten Regeln und Einstellungen exportiert werden. "Dat" legt die Speicherart und den Speicherort fest. Im unteren Bereich des Dialoges können die Daten ausgewählt werden, die exportiert werden sollen.

## <span id="page-9-0"></span>**1.3 Konfigurationsdateien**

Mit Konfigurationsdateien lassen sich bei Geosi PROFIL viele Einstellungen definieren, die das Erscheinungsbild der Profile verbessert. Diese Dateien liegen entweder im "C:\ProgramData\Geosi60\GeosiPLANv3\Profiles" Verzeichnis oder im Falle von ".xprof" direkt im Ordner der CAD-Zeichnung.

## <span id="page-9-1"></span>*1.3.1 .xcfg*

Konfiguration für unterschiedliche Darstellungen der Linien und Texte im CAD-Programm. Es können unter anderem Änderungen in Bereich von Farbe, Layer und Typ vorgenommen werden. Auch Änderungen im Bereich der Schriftformatierung sind dort vorzunehmen.

## <span id="page-9-2"></span>*1.3.2 .xprof*

Speichert die bearbeiteten Einstellungen, eingegebenen Werte und ausgewählten Linien in einer Datei, die bei erneutem Starten des Projektes geladen wird.

## <span id="page-9-3"></span>*1.3.3 .xtab*

Konfiguration für die Darstellung einer Tabelle. Dabei können Werte, wie Beschriftung, Maße und Farben geändert werden.

## <span id="page-9-4"></span>*1.3.4 .xsch*

Konfiguration für den Filterdialog beim Auswählen von Punkten. Es kann unter anderem nach Blöcken, Attributen und Messcodes gefiltert werden.

## <span id="page-10-0"></span>**2 Bedienung der Oberfläche**

## <span id="page-10-1"></span>**2.1 Zoom und Fokus**

## $\oplus$   $\oplus$   $\oplus$   $\oplus$   $\oplus$

Die oberste Zeile in der Profilverwaltung ist für die Auswahl an unterschiedlichen Zoom- und Fokuseinstellungen angedacht:

## $\bullet$  Button  $\bigcirc$

Das Plus-Symbol zoomt im verwendeten CAD Programm in die Zeichnung, während das Dialogfenster der Profilverwaltung bestehen bleibt.

 $\bullet$  Button  $\mathcal{Q}$ 

Das Minus-Symbol zoomt im verwendeten CAD Programm aus der Zeichnung heraus, während das Dialogfenster der Profilverwaltung bestehen bleibt.

 $\bullet$  Button  $\overline{\mathbb{Q}}$ 

Das P-Symbol steht für Profil und fokussiert im verwendeten CAD Programm das aktuelle Profil und begrenzt die Ansicht auf die Größe des Profils.

 $\bullet$  Button  $\mathbb Q$ 

Das L-Symbol steht für Lage und fokussiert und zoomt auf die Linien beziehungsweise Punkte, welche für das Erstellen des aktuellen Profils ausgewählt wurden.

 $\bullet$  Button  $\overline{\mathbb{Q}}$ 

Die Benutzung des G-Symboles zeigt die Zeichnung bis zu den Grenzen der gezeichneten Objekte an.

## $\bullet$  Button

Beim Klicken auf das A-Symbol wird die Auto-Pan Funktion aktiviert. Sie wechselt beim Auswählen unterschiedlicher Profile automatisch in die dazugehörige Ansicht im CAD Programm, welche zusätzlich von den Symbolen P oder L abhängig ist.

## <span id="page-11-0"></span>**2.2 Profilverwaltung**

## <span id="page-11-1"></span>*2.2.1 Dialogbeschreibung*

Der Dialog dient zum Erstellen, Löschen und Modifizieren von Profilen.

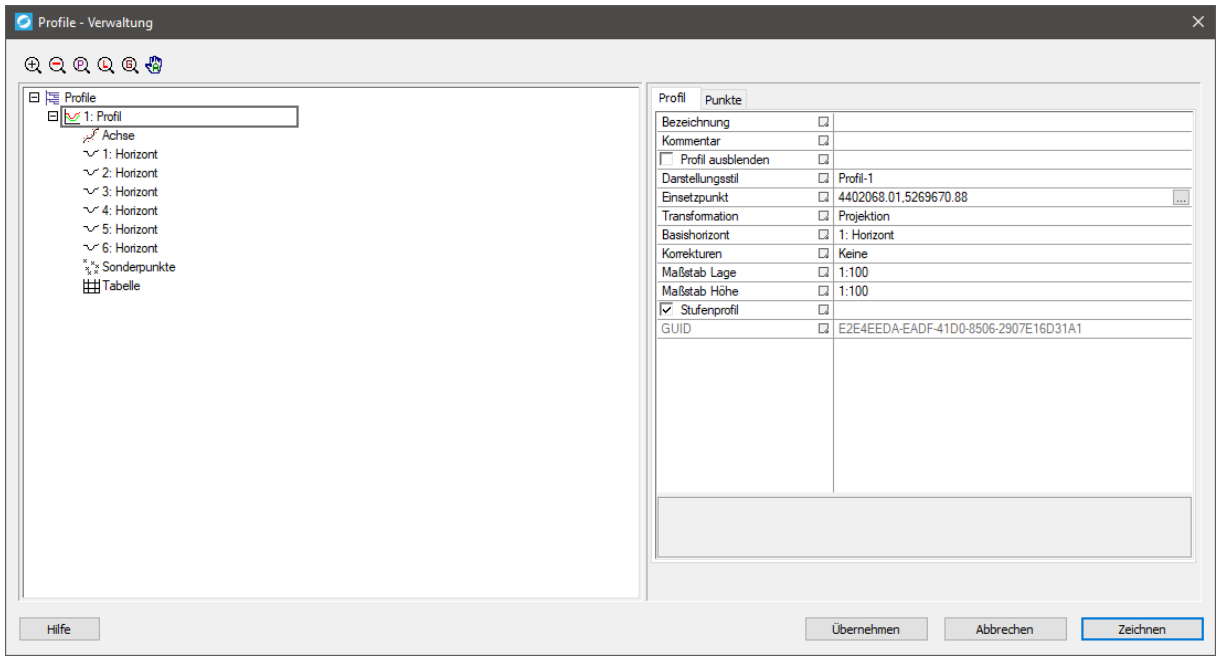

<span id="page-11-2"></span>Abbildung 5: Profilverwaltung

Der Dialog gliedert sich in folgende Bereiche:

- Profilstruktur (linke Seite)
- Daten der Profile und Unterelemente (rechte Seite)

In der Profilstruktur können einzelne Elemente hinzugefügt oder gelöscht werden, während die rechte Seite der Modifikation der Daten dient. Jedem Element der Profilstruktur ist ein Kontextmenü (Aufruf mit Rechtsklick) hinterlegt.

Jedes Profilelement besteht aus den folgenden Unterelementen:

- Profilachse
- ein bzw. mehrere Horizonte
- Sonderpunkte
- Tabelle

Profilgruppen bestehen aus einer Achse und ein oder mehreren Profilelementen.

Buttons:

• Button "Speichern"

Die aktuellen Profileinstellungen werden in der Datenverwaltung von Geosi PROFIL gespeichert. Der Dialog wird nicht beendet.

- Button "Abbrechen" Die Einstellungen werden auf den letzten gespeicherten Stand zurückgesetzt. Der Dialog von Geosi PROFIL wird beendet.
- Button "Zeichnen"

Die Profile bzw. Profilgruppen werden entsprechend den eingestellten Parametern gezeichnet. Die Einstellungen Geosi PROFIL werden dabei nicht automatisch in der Datenverwaltung von Geosi PROFIL gespeichert, bleiben aber erhalten. Beim Speichern der Zeichnung in Geosi PLAN werden neben der aktuellen CAD-Zeichnung auch die Einstellungen von Geosi PROFIL gespeichert. Der Dialog von Geosi PROFIL wird beendet.

• Button "Hilfe"

Dieser Button ruft die Hilfe auf "www.mygeosi.at" auf.

## 2.2.1.1 Kontextmenü

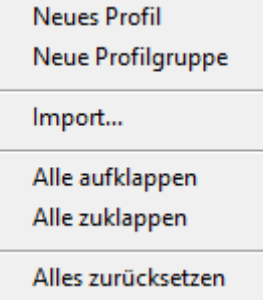

<span id="page-12-0"></span>Abbildung 6: Profilverwaltung – Kontextmenü

Neues Profil

Am Ende der Profilstruktur wird ein neues Profil eingefügt.

• Neue Profilgruppe

Am Ende der Profilstruktur wird eine neue Profilgruppe eingefügt.

• Import...

In die Profilverwaltung können externe Daten importiert werden. Im Importdialog kann gewählt werden, ob die Daten als Profilgruppe oder einzelne Profile importiert werden.

- Alle aufklappen Alle Unterelemente der Profilverwaltung werden in der Profilstruktur dargestellt.
- Alle zuklappen

Alle Unterelemente der Profilverwaltung werden in der Profilstruktur verborgen.

 Alles zurücksetzen Sämtliche Elemente der Profilverwaltung werden auf den zuletzt gespeicherten Datenstand zurückgesetzt.

## <span id="page-13-0"></span>*2.2.2 Profilgruppe*

## <span id="page-13-1"></span>2.2.2.1 Einstellungen

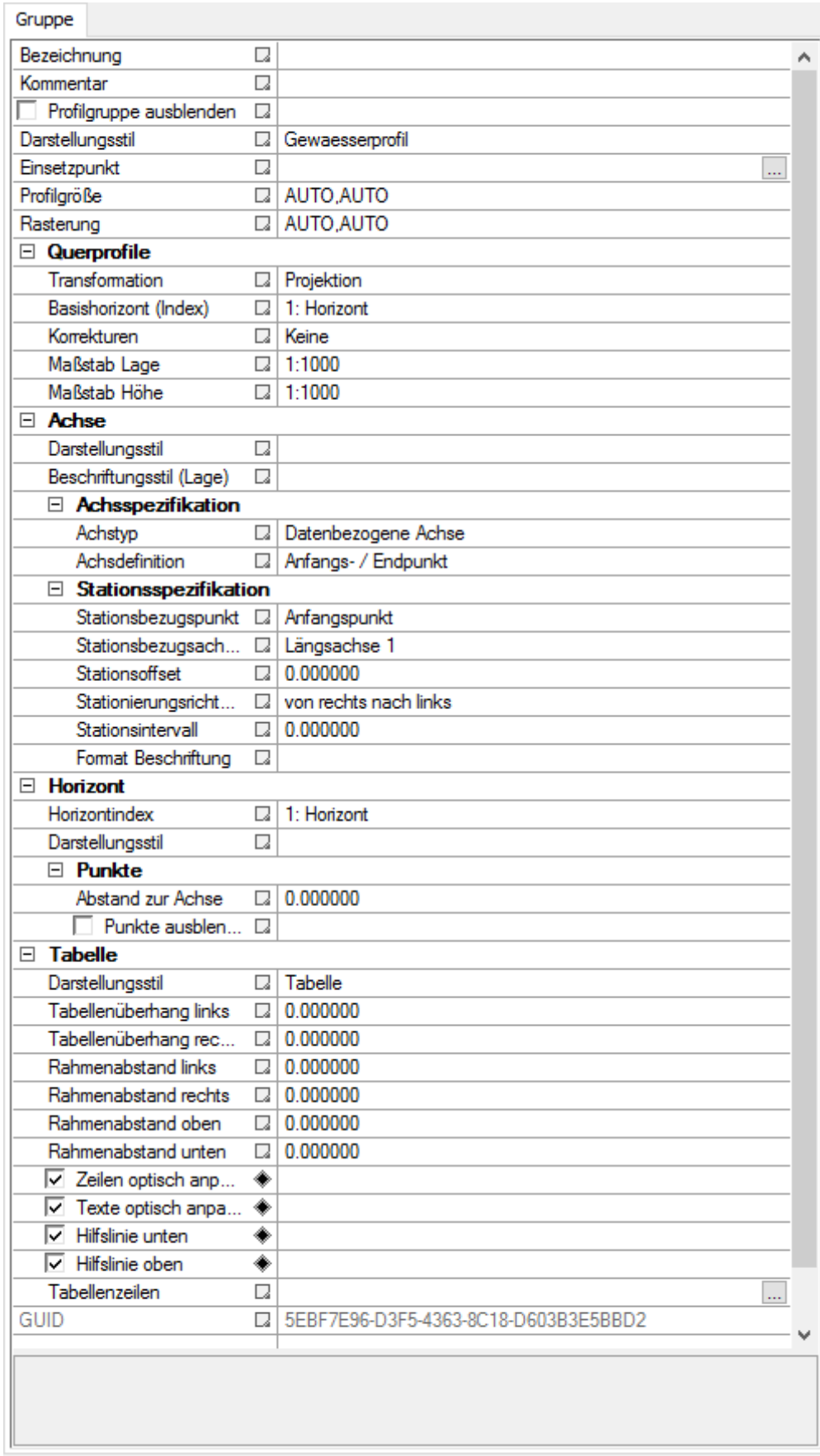

#### <span id="page-14-0"></span>Abbildung 7: Profilgruppe – Einstellungen

In der Profilgruppe können Einstellungen vorgenommen werden, die mittels Kontextmenü von den Unterelementen übernommen bzw. an die Unterelemente übertragen werden können. Die Beschreibung der Daten erfolgt bei den entsprechenden Unterelementen.

• Bezeichnung

legt die Bezeichnung für die Profilstruktur fest. Wenn das Feld der Bezeichnung leer bleibt, wird für die Profilstruktur automatisch eine Bezeichnung festgelegt. Die automatisch erzeugte Bezeichnung wird nicht gespeichert.

- Kommentar ist eine individuelle Information, die keinen Einfluss auf die Ausprägung der Zeichnung hat.
- Profilgruppe ausblenden bestimmt, ob die Profilgruppe in der Profilzeichnung berücksichtigt wird.
- Darstellungsstil definiert, welche Konfigurationsdatei für das Zeichnen der Profilgruppe verwendet wird.
- Einsetzpunkt

definiert den Punkt in Zeichnungskoordinaten, an dem das erste Profil der Profilgruppe gezeichnet wird. Die Profile werden von links nach rechts und von oben nach unten gezeichnet. Beim Profil wird der Punkt links-unten definiert und schließt eventuelle Beschriftungen mit ein.

• Profilgröße

definiert die Anzahl der Profile je Spalte und Zeile. Sind in der Profilgruppe mehr Profile zu zeichnen als in der Spalten-Zeilen-Matrix definiert sind, werden zusätzliche Zeilen erzeugt. Durch die Einstellung AUTO,AUTO werden die Profile gleichmäßig in Spalten und Zeilen aufgeteilt. Jeder AUTO-Wert kann beliebig durch die gewünschte Anzahl an Spalten bzw. Zeilen ersetzt werden. Im Bedarfsfall wird die Zeilenanzahl erhöht.

• Rasterung

definiert den Platzbedarf der Profile im Zeichnungsraster. Durch die Einstellung AUTO,AUTO ermittelt das Programm den optimalen Platzbedarf der jeweiligen Spalten und Zeilen. Die individuelle Eingabe erzeugt gleichmäßige Spalten- bzw. Zeilenabstände. Jeder AUTO-Wert kann beliebig durch die gewünschte Größe ersetzt werden.

Auf die restlichen Unterpunkte der Profilgruppen-Einstellungen wird in den Beschreibungen der einzelnen Elemente näher eingegangen.

## 2.2.2.2 Kontextmenü

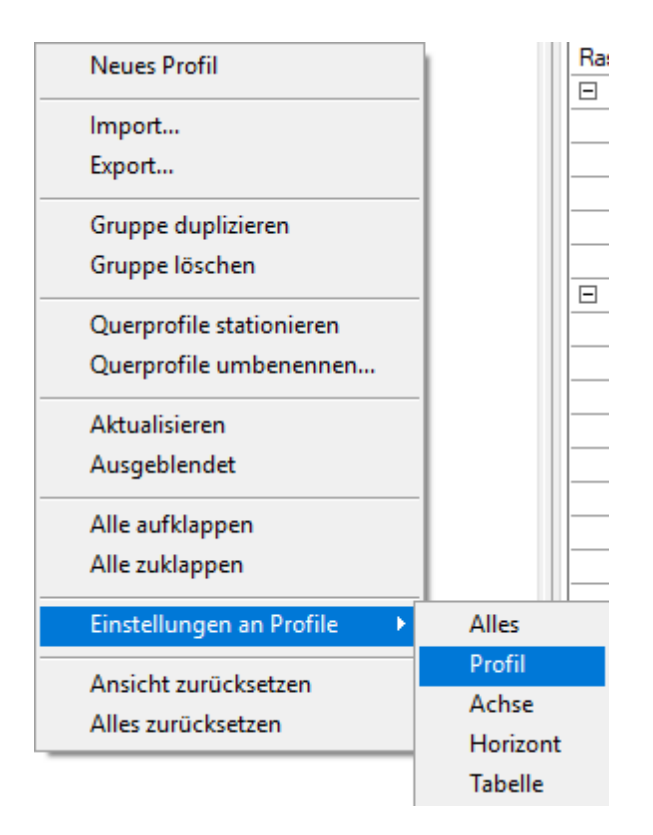

<span id="page-15-0"></span>Abbildung 8: Profilgruppe – Kontextmenü

Neues Profil

In der Profilgruppe wird ein neues Profil erzeugt. Das neue Profil wird am Ende der Profilgruppe positioniert und ausgewählt.

• Import...

In die Profilgruppe können externe Daten importiert werden.

Export…

Die Daten der Profilgruppe können exportiert werden. Derzeit werden folgende Exportspezifikationen unterstützt:

- o Land Tirol (CSV)
- o Lawinen- und Wildbachverbauung (ASCII)
- Gruppe duplizieren

Die gewählte Profilgruppe wird mit sämtlichen Unterelementen kopiert und am Ende der Profilverwaltung positioniert. Die Kopie der Profilgruppe wird selektiert.

- Gruppe löschen Die gewählte Profilgruppe wird gelöscht.
- Querprofile stationieren Den Querprofilen wird eine Bezeichnung zugewiesen, die der Position entlang der Längsachse entspricht.
- Querprofile umbenennen Den Querprofilen wird eine einheitliche Bezeichnung zugewiesen. Zur Unterscheidung der einzelnen Profile werden diese nummeriert. Dieser Index wird der gewählten Bezeichnung angehängt.

Aktualisieren

Die Profilgruppe wird neu gezeichnet. Dabei wird eine eventuell vorhandene Profilzeichnung dieser Profilgruppe gelöscht.

- Ausgeblendet Die Profilgruppe wird in der Profilzeichnung nicht berücksichtigt.
- Alle aufklappen Alle Unterelemente der Profilgruppe werden in der Profilstruktur dargestellt.
- Alle zuklappen Alle Unterelemente der Profilgruppe werden in der Profilstruktur verborgen.
- Einstellungen an Profile Sämtliche Einstellungen der Profilgruppe werden an die gewählten Unterelemente übergeben. Diese werden in den Unterelementen mit der Parametrisierung [von Profilgruppe] angezeigt.
- Ansicht zurücksetzen Die Profilgruppe wird auf den zuletzt gespeicherten Datenstand zurückgesetzt.
- Alles zurücksetzen Die Profilgruppe und sämtliche Unterelemente werden auf den zuletzt gespeicherten Datenstand zurückgesetzt.

## <span id="page-17-0"></span>*2.2.3 Profil*

#### 2.2.3.1 Einstellungen

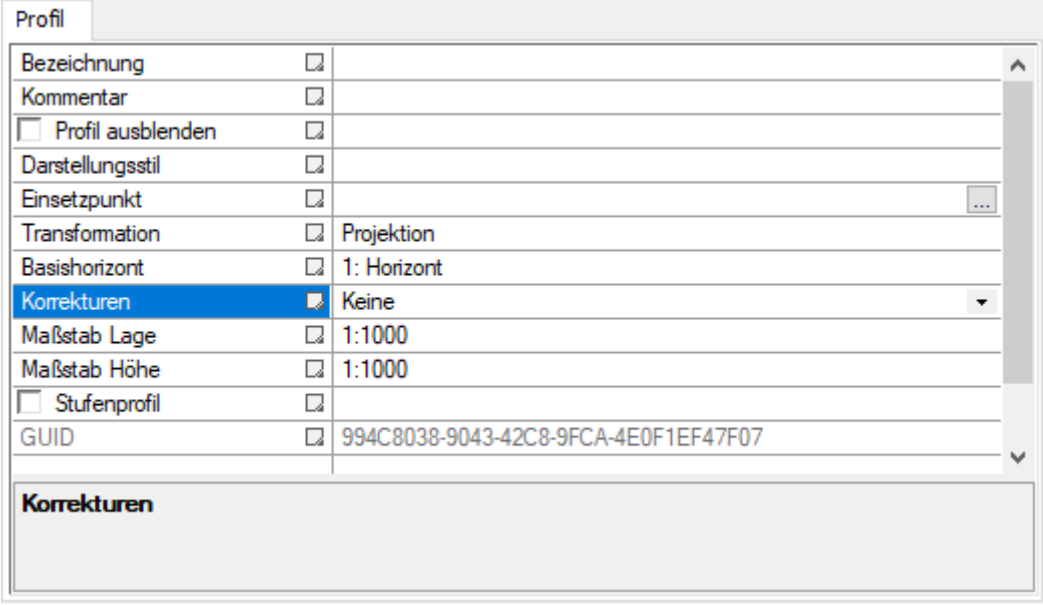

<span id="page-17-1"></span>Abbildung 9: Profil – Einstellungen

Bei jedem Profil können die hier beschriebenen Parameter eingestellt werden. Diese Einstellmöglichkeiten sind sowohl bei Einzelprofilen als auch Profilen, die ein Teil einer Profilgruppe sind, gegeben.

• Bezeichnung

legt die Bezeichnung für die Profilstruktur fest. Wenn das Feld der Bezeichnung leer bleibt, wird für die Profilstruktur automatisch eine Bezeichnung festgelegt. Die automatisch erzeugte Bezeichnung wird nicht gespeichert.

- Kommentar ist eine individuelle Information, die keinen Einfluss auf die Ausprägung der Zeichnung hat.
- Profil ausblenden bestimmt, ob das Profil in der Profilzeichnung berücksichtigt wird.
- Darstellungsstil definiert, welche Konfigurationsdatei für das Zeichnen des Profils verwendet wird.
- Einsetzpunkt

definiert den Punkt in Zeichnungskoordinaten, an dem das Profil gezeichnet wird. Beim Profil wird der Punkt links-unten definiert und schließt eventuelle Beschriftungen mit ein.

- Transformation bestimmt die Berechnung der darzustellenden Horizontdaten. Folgende Möglichkeiten werden angeboten:
	- o Projektion die Horizontdaten werden auf eine definierte Achse projiziert
	- o Abwicklung

das Profil der Horizonte wird über die Länge bestimmt

Basishorizont

dient als Bezugshorizont bei mehreren Horizonten im Profil. Der Bezugshorizont hat Verwendung bei einer Achse vom Typ "Datenbezogene Achse".

Korrekturen

Folgende Möglichkeiten werden angeboten:

- o Keine
- o GK-Reduktion (Gauß-Krüger)
- o Höhenreduktion
- o GK- & Höhenreduktion
- Maßstab Lage

definiert den Zeichenmaßstab der Lage (Rechtswert in der Zeichnung)

Maßstab Höhe

definiert den Zeichenmaßstab der Höhe (Hochwert in der Zeichnung)

**•** Stufenprofil

definiert die grafische Ausprägung der Profilzeichnung. Stufenprofile werden vor allem bei Profilen mit großen Höhenunterschieden und vorgegebenem Papierformat benötigt. Beim Aktivieren eines Stufenprofiles wird ein neuer Reiter freigeschaltet, der die Punkte aller Profile verwaltet. Die Hilfe zur Punktübersicht kan[n hier](#page-30-0) [\(2.2.8\)](#page-30-0) gelesen werden.

## 2.2.3.2 Kontextmenü

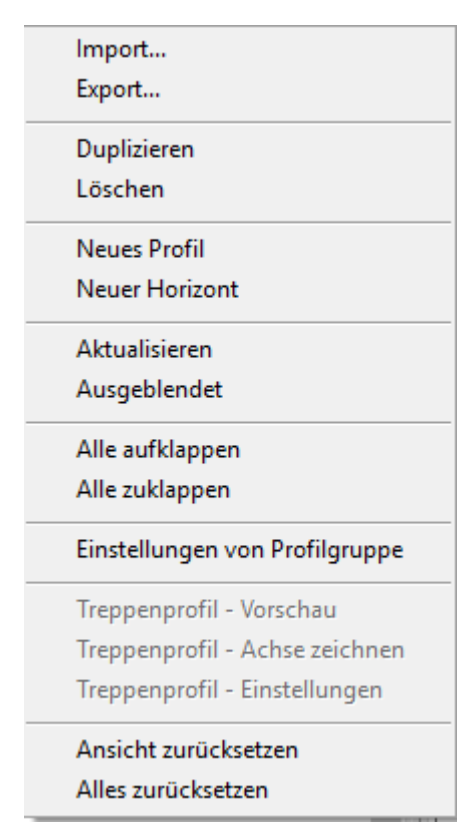

<span id="page-18-0"></span>Abbildung 10: Profil – Kontextmenü

• Import...

In das Profil können externe Daten importiert werden.

Export…

Die Daten des Profils können exportiert werden. Derzeit werden folgende Exportspezifikationen unterstützt:

- o Land Tirol (CSV)
- o Lawinen- und Wildbachverbauung (ASCII)
- Duplizieren

Das Profil wird kopiert und abhängig von der Position des aktuellen Profils positioniert. Ist das aktuelle Profil Teil einer Profilgruppe, wird das neue Profil an das Ende der Profilgruppe positioniert. Andernfalls wird das Profil am Ende der Profilstruktur angehängt. Das neue Profil wird selektiert.

- Löschen Das Profil wird gelöscht.
- Neues Profil

Ein neues Profil wird erzeugt und abhängig von der Position des aktuellen Profils positioniert. Ist das aktuelle Profil Teil einer Profilgruppe, wird das neue Profil an das Ende der Profilgruppe positioniert. Andernfalls wird das Profil am Ende der Profilstruktur angehängt. Das neue Profil wird selektiert.

- Neuer Horizont Dem Profil wird ein neuer Horizont zugewiesen. Der neue Horizont wird selektiert.
- Aktualisieren

Das Profil wird neu gezeichnet. Dabei wird eine eventuell vorhandene Profilzeichnung dieses Profils gelöscht.

- Ausgeblendet Das Profil wird in der Profilzeichnung nicht berücksichtigt.
- Alle aufklappen Alle Unterelemente des Profils werden in der Profilstruktur dargestellt.
- Alle zuklappen Alle Unterelemente des Profils werden in der Profilstruktur verborgen. Einstellungen von Profilgruppe
- Sämtliche Einstellungen der Profilgruppe werden im Profil und allen Unterelementen übernommen. Diese werden mit der Parametrisierung [von Profilgruppe] angezeigt.
- Ansicht zurücksetzen Das Profil wird auf den zuletzt gespeicherten Datenstand zurückgesetzt.
- Alles zurücksetzen Das Profil und sämtliche Unterelemente werden auf den zuletzt gespeicherten Datenstand zurückgesetzt.

## <span id="page-20-0"></span>*2.2.4 Profilachse*

#### 2.2.4.1 Einstellungen

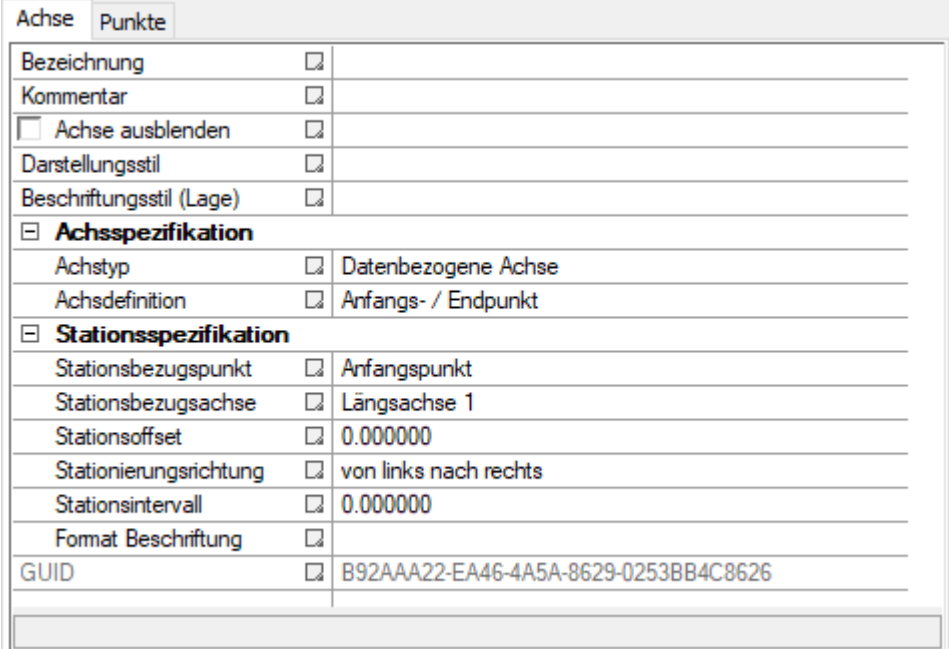

<span id="page-20-1"></span>Abbildung 11: Profilachse - Einstellungen

• Bezeichnung

legt die Bezeichnung für die Profilstruktur fest. Wenn das Feld der Bezeichnung leer bleibt, wird für die Profilstruktur automatisch eine Bezeichnung festgelegt. Die automatisch erzeugte Bezeichnung wird nicht gespeichert.

• Kommentar

ist eine individuelle Information, die keinen Einfluss auf die Ausprägung der Zeichnung hat.

Darstellungsstil

definiert den Linienstil der Achse in der Zeichnung (Lage). Der Linienstil kann aus den Linienstilen, die in der Konfigurationsdatei definiert sind, gewählt werden.

- Beschriftungsstil (Lage) definiert den Beschriftungsstil der Achse in der Zeichnung (Lage). der Beschriftungsstil kann aus den Textstilen, die in der Konfigurationsdatei definiert sind, gewählt werden.
- Achstyp

definiert die Daten, die für die Profilachse verwendet werden. Folgende Möglichkeiten werden angeboten:

o Daten aus CAD

für die Achse werden Koordinaten von CAD-Elementen verwendet, die bereits vorhanden sind oder im Zuge der Definition gezeichnet werden.

- o Datenbezogene Achse für die Achse werden die Koordinaten des Bezugshorizonts verwendet.
- Achsdefinition

definiert unabhängig vom Achstyp die koordinative Ausprägung der Achse. Folgende Möglichkeiten werden angeboten:

- o Anfangs- / Endpunkt die Achse wird durch den ersten und letzten Punkt bestimmt.
- o Abwicklung die Achse wird entlang der Punkte gelegt und muss dabei nicht einer Geraden entsprechen. Die Achse kann auch Knickpunkte aufweisen.
- o Ausgleichende Gerade die Achse wird optimal zwischen die gewählten Punkte gelegt.
- Stationsbezugspunkt

definiert den Punkt, an dem der Stationswert den Wert 0 (Null) aufweist. Folgende Möglichkeiten werden angeboten:

o Anfangspunkt

der erste Punkt der Achse erhält den Stationswert 0 (Null).

- o Endpunkt der letzte Punkt der Achse erhält den Stationswert 0 (Null).
- o Beliebiger Punkt
	- noch nicht realisiert
- o Schnittpunkt mit Achse der Schnittpunkt mit einer definierten Längsachse erhält den Stationswert 0 (Null). Diese Einstellung ist nur bei Profilgruppen von Bedeutung.
- Stationsbezugsachse

noch nicht realisiert

• Stationsoffset

definiert den Offset am definierten Stationsbezugspunkt.

• Stationierungsrichtung

bestimmt die Zählrichtung der Stationierung. Folgende Möglichkeiten werden angeboten:

- o von links nach rechts
- o von rechts nach links
- Stationsintervall

definiert das Intervall, mit dem in der ersten Zeile die Stationierung angegeben wird.

- Format Beschriftung noch nicht realisiert
- Achse ausblenden definiert, ob die Achse in der Zeichnung (Lage) dargestellt wird.

## 2.2.4.2 Punkte

Die Hilfe zur Punktübersicht kann [hier](#page-30-0) [\(2.2.8\)](#page-30-0) gelesen werden.

## 2.2.4.3 Kontextmenü

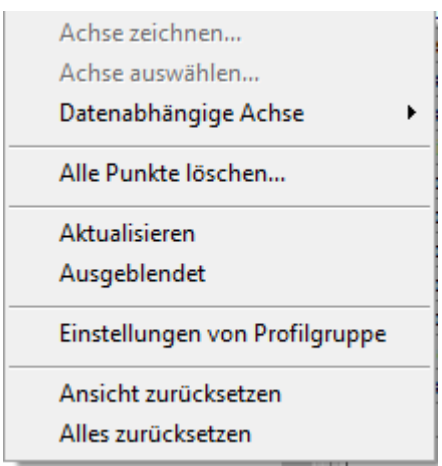

<span id="page-22-0"></span>Abbildung 12: Profilachse – Kontextmenü

Achse zeichnen…

Die Koordinaten der Profilachse können in der CAD--Zeichnung gezeichnet werden. Anschließend werden die gezeichneten Punkte in der Profilachse übernommen.

Achse auswählen…

In der CAD-Zeichnung kann ein bereits vorhandenes Element als Profilachse gewählt werden.

Datenabhängige Achse

In diesem Untermenü kann die koordinative Ausprägung der Achse gewählt werden. Folgende Möglichkeiten werden angeboten:

o Anfangs- / Endpunkt

die Achse wird durch den ersten und letzten Punkt bestimmt.

o Abwicklung

die Achse wird entlang der Punkte gelegt und muss dabei nicht einer Geraden entsprechen. Die Achse kann auch Knickpunkte aufweisen.

o Ausgleichende Gerade

die Achse wird optimal zwischen die gewählten Punkte gelegt.

Bei Auswählen einer dieser Möglichkeiten, wird die Änderung auch in den Einstellungen angezeigt.

Alle Punkte löschen

Alle Koordinaten der Profilachse werden gelöscht.

Aktualisieren

Das Profil wird neu gezeichnet. Dabei wird eine eventuell vorhandene Profilzeichnung dieses Profils gelöscht.

- Ausgeblendet noch nicht realisiert
- Einstellungen von Profilgruppe Sämtliche Einstellungen der Profilgruppe werden in der Profilachse übernommen. Diese werden mit der Parametrisierung [von Profilgruppe] angezeigt.
- Ansicht zurücksetzen Die Profilachse wird auf den zuletzt gespeicherten Datenstand zurückgesetzt.
- Alles zurücksetzen Die Profilachse wird auf den zuletzt gespeicherten Datenstand zurückgesetzt.

## <span id="page-23-0"></span>*2.2.5 Horizont*

## 2.2.5.1 Einstellungen

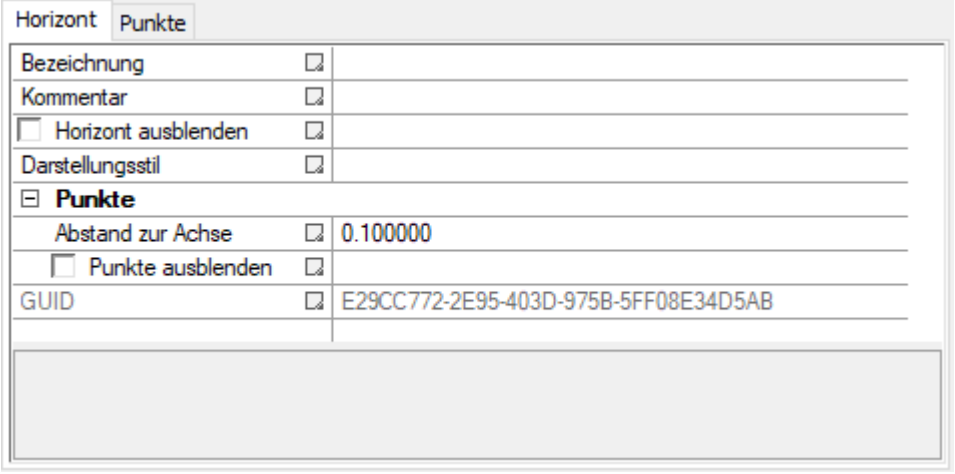

<span id="page-23-1"></span>Abbildung 13: Horizont – Einstellungen

• Bezeichnung

legt die Bezeichnung für die Profilstruktur fest. Wenn das Feld der Bezeichnung leer bleibt, wird für die Profilstruktur automatisch eine Bezeichnung festgelegt. Die automatisch erzeugte Bezeichnung wird nicht gespeichert.

- Kommentar ist eine individuelle Information, die keinen Einfluss auf die Ausprägung der Zeichnung hat.
- Darstellungsstil definiert den Linienstil des Horizonts in der Zeichnung (Profil). Der Linienstil kann aus den Linienstilen, die in der Konfigurationsdatei definiert sind, gewählt werden.
- Abstand zur Achse noch nicht realisiert
- Punkte ausblenden noch nicht realisiert
- Horizont ausblenden bestimmt, ob der Horizont in der Profilzeichnung berücksichtigt wird.

## 2.2.5.2 Punkte

Die Hilfe zur Punktübersicht kann [hier](#page-30-0) [\(2.2.8\)](#page-30-0) gelesen werden.

#### 2.2.5.3 Kontextmenü

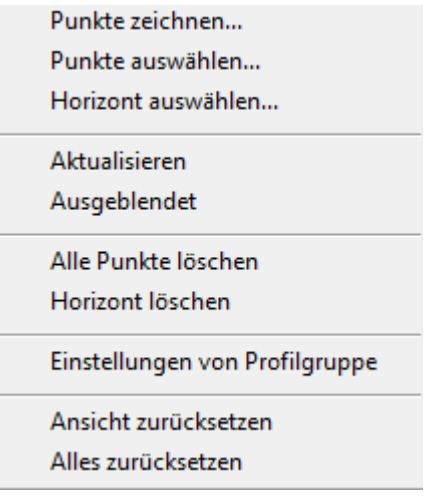

<span id="page-24-0"></span>Abbildung 14: Horizont – Kontextmenü

● Punkte zeichnen...

Die Koordinaten des Horizonts können in der CAD-Zeichnung gezeichnet werden. Anschließend werden die gezeichneten Punkte im Horizont übernommen.

Punkte auswählen…

In der CAD-Zeichnung können bereits vorhandene Elemente ausgewählt werden. Diese Auswahl kann über einen Filterdialog weiter eingeschränkt werden.

Horizont auswählen…

In der CAD-Zeichnung kann ein bereits vorhandenes Element in 2D/3D (z.B. Polylinie die über die gewählten Punkte geht) als Horizont gewählt werden.

## Aktualisieren Das Profil wird neu gezeichnet. Dabei wird eine eventuell vorhandene Profilzeichnung dieses Profils gelöscht.

- Ausgeblendet Der Horizont wird in der Profilzeichnung nicht berücksichtigt.
- Alle Punkte löschen
- Alle Koordinaten des Horizonts werden gelöscht. Horizont löschen

Der Horizont wird aus dem Profil entfernt und sämtliche Daten werden gelöscht.

- Einstellungen von Profilgruppe Sämtliche Einstellungen der Profilgruppe werden im Horizont übernommen. Diese werden mit der Parametrisierung [von Profilgruppe] angezeigt.
- Ansicht zurücksetzen Der Horizont wird auf den zuletzt gespeicherten Datenstand zurückgesetzt.
- Alles zurücksetzen Der Horizont wird auf den zuletzt gespeicherten Datenstand zurückgesetzt.

## <span id="page-25-0"></span>*2.2.6 Sonderpunkte*

Beschreibung: Werden im Bezugshorizont gesondert eingetragen wobei von der Vebene eine Linie zur definierten Höhe eingetragen wird, hat der Punkt keine Höhe wird eine Linie bis zur max. Hohen Ausprägung gezeichnet. Sonderpunkte sind die einzige Möglichkeit reine Stationswerte darzustellen (Höhe nicht verpflichtend).

## 2.2.6.1 Einstellungen

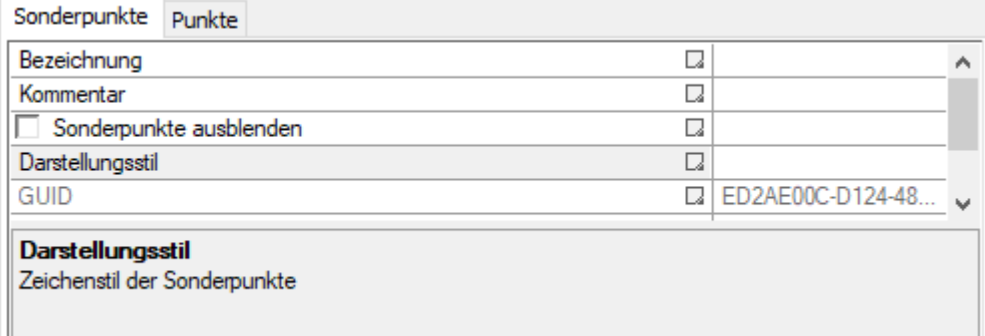

<span id="page-25-1"></span>Abbildung 15: Sonderpunkte – Einstellungen

• Bezeichnung

legt die Bezeichnung für die Profilstruktur fest. Wenn das Feld der Bezeichnung leer bleibt, wird für die Profilstruktur automatisch eine Bezeichnung festgelegt. Die automatisch erzeugte Bezeichnung wird nicht gespeichert.

- Kommentar ist eine individuelle Information, die keinen Einfluss auf die Ausprägung der Zeichnung hat.
- Darstellungsstil definiert, welche Konfigurationsdatei für das Zeichnen der Sonderpunkte verwendet wird.
- Sonderpunkte ausblenden bestimmt, ob Sonderpunkte in der Profilzeichnung berücksichtigt werden.

## 2.2.6.2 Punkte

Die Hilfe zur Punktübersicht kann [hier](#page-30-0) [\(2.2.8\)](#page-30-0) gelesen werden.

## 2.2.6.3 Kontextmenü

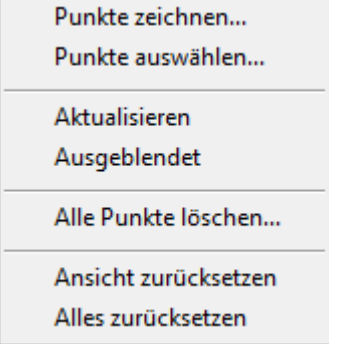

<span id="page-25-2"></span>Abbildung 16: Sonderpunkte – Kontextmenü

● Punkte zeichnen...

Die Sonderpunkte können in der CAD-Zeichnung gezeichnet werden. Anschließend werden die gezeichneten Punkte im Horizont übernommen.

Punkte auswählen…

In der CAD-Zeichnung können bereits vorhandene Elemente ausgewählt werden. Diese Auswahl kann über einen Filterdialog weiter eingeschränkt werden.

- Aktualisieren Das Profil wird neu gezeichnet. Dabei wird eine eventuell vorhandene Profilzeichnung dieses Profils gelöscht.
- Ausgeblendet Die Sonderpunkte werden in der Profilzeichnung nicht berücksichtigt.
- Alle Punkte löschen Alle Sonderpunkte werden gelöscht.
- Ansicht zurücksetzen Die Sonderpunkte werden auf den zuletzt gespeicherten Datenstand zurückgesetzt.
- Alles zurücksetzen Die Sonderpunkte werden auf den zuletzt gespeicherten Datenstand zurückgesetzt.

## <span id="page-27-0"></span>*2.2.7 Tabelle*

#### 2.2.7.1 Einstellungen

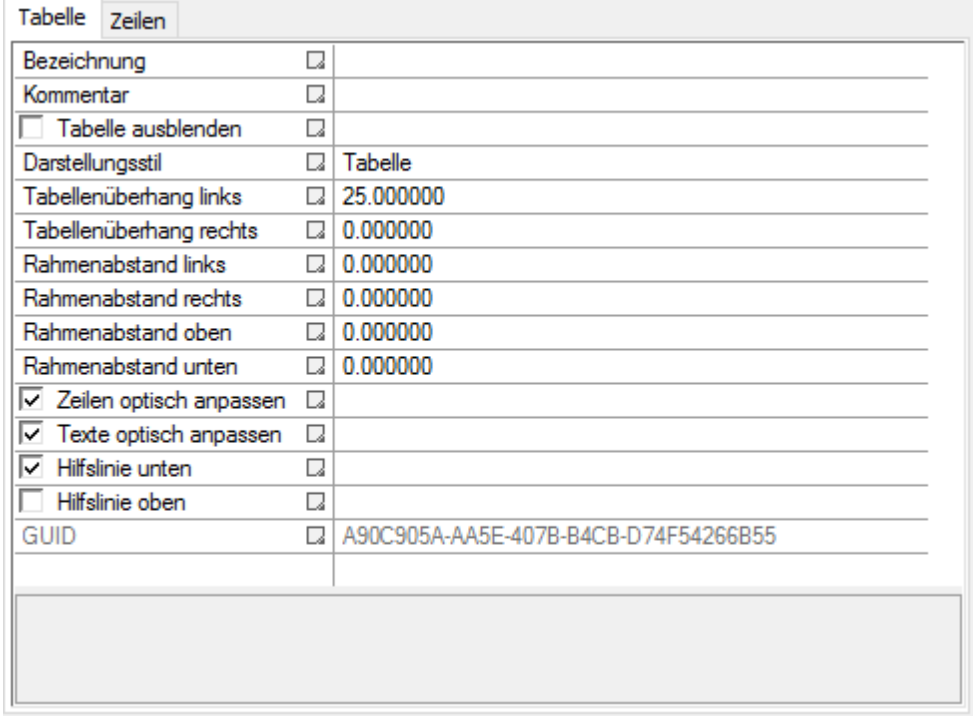

<span id="page-27-1"></span>Abbildung 17: Tabelle - Einstellungen

• Bezeichnung

legt die Bezeichnung für die Profilstruktur fest. Wenn das Feld der Bezeichnung leer bleibt, wird für die Profilstruktur automatisch eine Bezeichnung festgelegt. Die automatisch erzeugte Bezeichnung wird nicht gespeichert.

- Kommentar ist eine individuelle Information, die keinen Einfluss auf die Ausprägung der Zeichnung hat.
- Tabelle ausblenden bestimmt, ob die Tabelle in der Profilzeichnung berücksichtigt wird.
- Darstellungsstil definiert den Stil wie die Tabelle in der Zeichnung dargestellt wird. Der Stil wird in einer Datei mit dem Format .xtab definiert.
- Tabellenüberhang links, rechts bestimmt den Abstand, wie weit die gesamte Tabelle vom Profil links beziehungsweise rechts hinausragen soll.
- Rahmenabstand links, rechts, oben, unten bestimmt den Abstand des Rahmens, welcher die Tabelle abgrenzt, in alle Richtungen.
- Zeilen optisch anpassen bestimmt ob die Zeilen in der Tabelle den zugehörigen Horizonten farblich angepasst werden sollen.
- Texte optisch anpassen bestimmt ob der Text in der Tabelle den zugehörigen Horizonten farblich angepasst werden soll.
- Hilfslinien unten, oben

bestimmt ob kleine Hilfslinien für eine leichtere Orientierung in der Tabelle eingeblendet werden sollen.

2.2.7.2 Zeilen

| Zeilen<br>Tabelle                                                                  |             |           |         |               |
|------------------------------------------------------------------------------------|-------------|-----------|---------|---------------|
| $\Box_{\!\!\downarrow} \ \Box_{\!\!\downarrow} \ \Box_{\scriptscriptstyle\bullet}$ |             |           |         |               |
| Type                                                                               | Bezeichnung | Nachkomma | Einheit | Linie         |
| Profil<br>1                                                                        | Profil:     | 0         |         | Rahmen        |
| $\overline{2}$<br>Punkt                                                            | PNr.        | 0         |         | Rahmen        |
| 3<br>Code                                                                          | Code        | 0         |         | Rahmen        |
| $\leq$                                                                             |             |           |         | $\rightarrow$ |
|                                                                                    |             |           |         |               |
|                                                                                    |             |           |         |               |

<span id="page-28-0"></span>Abbildung 18: Tabelle – Zeilen

Diese Ansicht gibt einen Überblick über die Zeilen der Tabelle eines Profils. Mit  $\Box$  wird eine neue Zeile hinzugefügt, welche vorher in der Konfigurationsdatei des Darstellungsstils definiert wurde. entfernt die ausgewählte Zeile aus der Tabelle. Das Symbol **D**eerstellt die Zeilen, die als Standard in der Konfiguration eingestellt wurden.

2.2.7.3 Kontextmenü

| Aktualisieren                  |  |
|--------------------------------|--|
| Ausgeblendet                   |  |
| Alle Zeilen löschen            |  |
| Einstellungen von Profilgruppe |  |
| Ansicht zurücksetzen           |  |
| Alles zurücksetzen             |  |

<span id="page-28-1"></span>Abbildung 19: Tabelle - Kontextmenü

Aktualisieren

Das Profil mit Tabelle wird neu gezeichnet. Dabei wird eine eventuell vorhandene Profilzeichnung dieses Profils gelöscht.

- Ausgeblendet bestimmt ob die Tabelle in der Profilzeichnung angezeigt wird.
- Alle Zeilen löschen… die Zeilen, die in der Tabelle erstellt wurden, werden gelöscht.
- Einstellungen von Profilgruppe die Tabellen-Einstellungen, welche in der Profilgruppe des jeweiligen Profils eingestellt wurden, werden für diese Tabelle übernommen.
- Ansicht zurücksetzen Die Tabelle wird auf den zuletzt gespeicherten Datenstand zurückgesetzt.
- Alles zurücksetzen Die Tabelle wird auf den zuletzt gespeicherten Datenstand zurückgesetzt.

## <span id="page-30-0"></span>*2.2.8 Punktübersicht*

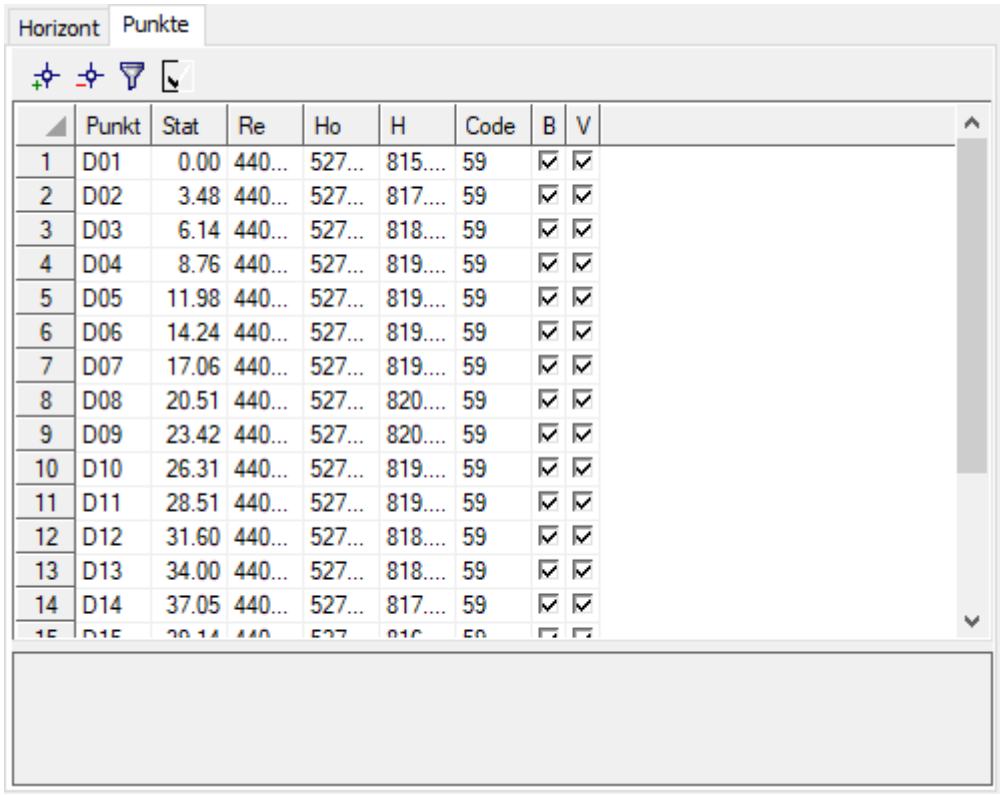

<span id="page-30-1"></span>Abbildung 20: Horizont – Punkte

Die Punktübersicht ist bei den Profilelementen

- Horizont
- Sonderpunkte
- **•** Stufenprofil
- Achse

als Reiter im Einstellungsbereich.

In dieser Liste werden alle Punkte angezeigt, welche für den jeweiligen Bereich für die Darstellung verwendet werden. Dort können neue Punkte bearbeitet und vorhandene bearbeitet werden. "Beschriftung" steht für eine aktive Beschriftung und "Verbindung zum nächsten Punkt" bestimmt ob eine Verbindungslinie zwischen zwei Punkten existieren soll.

 $\bullet$  Button  $\cdot$ +":

Ein vorhandener Punkt in der Zeichnung kann ausgewählt werden und dieser wird dann in die Liste aufgenommen.

- $\bullet$  Button  $\ldots$ ": Löscht den ausgewählten Punkt aus der Liste, aber nicht aus der Zeichnung. Falls nur ein Punkt in der Liste vorhanden ist, wird dieser gelöscht.
- Button "Auge":

Öffnet einen Dialog, in dem verschiedene Beschriftungsfilter für die ausgewählten Punkte festgelegt werden können.

## • Button "Schwarz/Weiß":

Markiert das genaue Gegenteil der zurzeit gewählten Häkchen bei "Beschriftung" und "Verbindung zum nächsten Punkt".

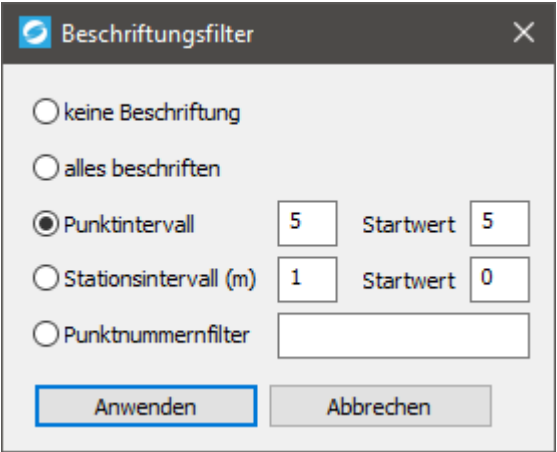

Der Beschriftungsfilter bietet verschiedene Möglichkeiten, um die Beschriftung der einzelnen Punkte in der Liste zu regeln.

Keine Beschriftung:

Kein Punkt erhält eine Beschriftung. Die Liste in der Punktübersicht wird so aktualisiert, dass kein Punkt einen Hacken bei "Beschriftung" erhält.

• Alles beschriften:

Jeder Punkt erhält eine Beschriftung. Die Liste in der Punktübersicht wird so aktualisiert, dass jeder Punkt einen Hacken bei "Beschriftung" erhält.

• Punktintervall:

Das Intervall gibt an wie viel Punkte zwischen zwei Beschriftungen von Punkten liegen. Mit dem Startwert wird der Punkt angegeben, bei welchem die Beschriftung beginnen soll.

- Stationsintervall: Das Intervall gibt an wie viel Meter zwischen zwei Beschriftungen von Punkten liegen. Mit dem Startwert wird die Distanz angegeben, bei welcher die Beschriftung beginnen soll.
- Punktnummernfilter: Filterung anhand der Punktnummern.

## <span id="page-32-0"></span>*2.2.9 Punktauswahl*

Die Punktauswahl ist bei den Profilelementen

- Horizont
- Sonderpunkte

im Kontextmenü zu finden und bietet folgende Auswahlmöglichkeiten:

- Suchpolygon
- Suchachse
- Punkte

Mit dem Suchpolygon kann eine Auswahl von Punkten mithilfe eines Polygons eingegrenzt werden. Die Suchachse legt eine Linie fest, die, mit dem im Suchbuffer eingestellten Abstand, einen Bereich für die Auswahl der Punkte festlegt. Bei der Punktauswahl mittels Suchpolygon und Suchachse kann die Auswahl durch einen Dialog eingeschränkt werden.

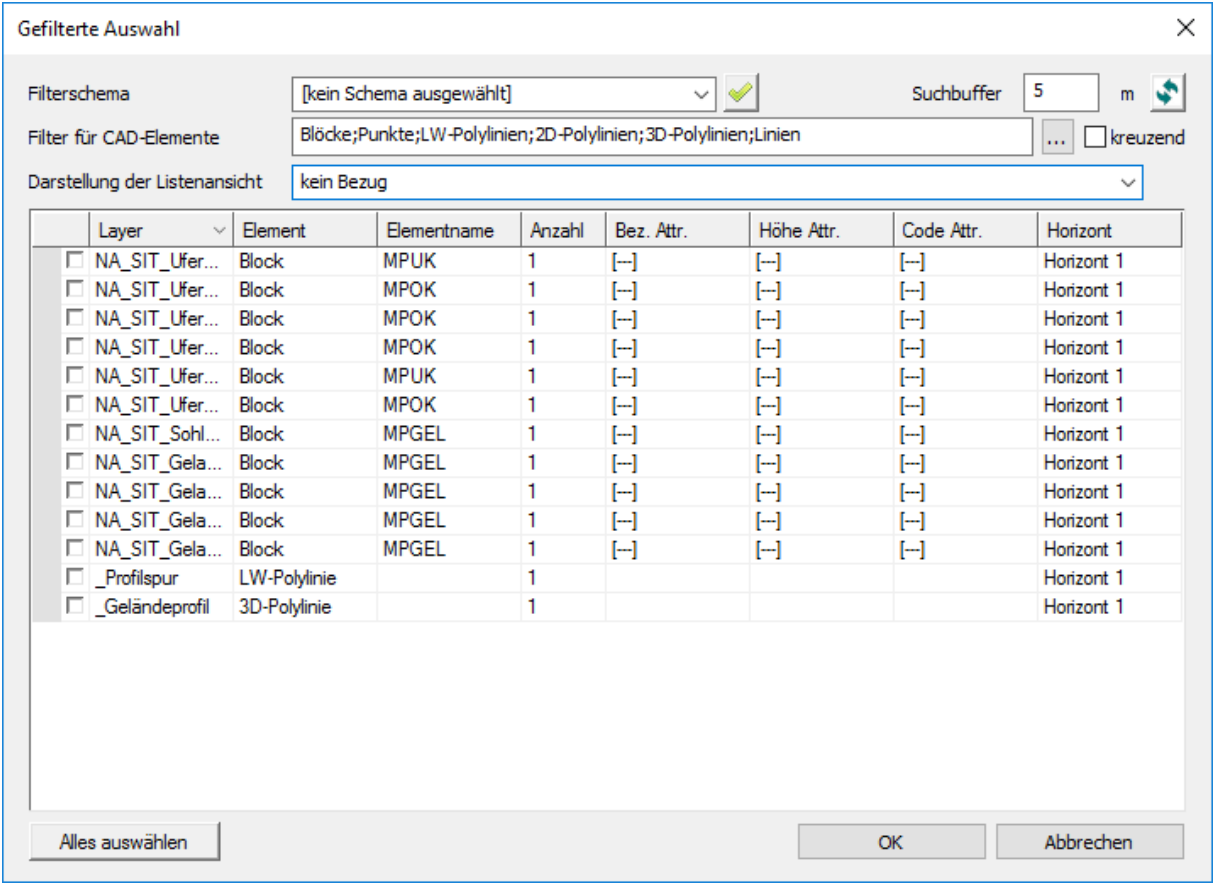

<span id="page-32-1"></span>Abbildung 21: Punktauswahl – Gefilterte Auswahl

• Filterschema

Mit dem Filterschema können die aktuellen Dialogeinstellungen gespeichert oder bereits vorhandene Filtereinstellungen gelesen werden. Die Einstellungen werden im .xsch Format gespeichert (siehe Konfigurationsdateien).

• Suchbuffer

Der Suchbuffer wird nur bei der Auswahl mittels Suchachse angeboten. Dabei wird ein Rechteck um die Suchachse mit dem angegebenen Abstand (Suchbuffer) gelegt. Das Rechteck wird an den Enden der Suchachse nicht abgerundet.

Filter für CAD-Elemente

Folgende CAD-Elemente werden für die Punktauswahl unterstützt:

- o Blöcke
- o Punkte
- o LW-Polylinien
- o 2D-Polylinien
- o 3D-Polylinien
- o Linien

Die CAD-Elemente können in das Eingabefeld eingegeben und durch Strichpunkt getrennt oder durch einen Auswahldialog gewählt werden. Der Auswahldialog kann durch den Button "…" geöffnet werden.

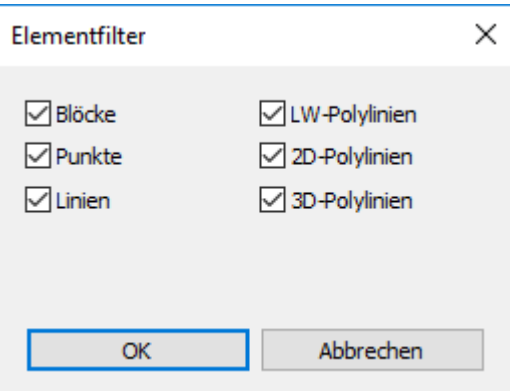

Abbildung 22: Punktauswahl – Elementfilter

<span id="page-33-0"></span>Checkbox "kreuzend"

Mit dieser Checkbox wird definiert, ob die Elemente komplett oder nur teilweise im Suchbereich sein müssen. Wird diese Checkbox deaktiviert, werden nur Elemente in die Auswahl aufgenommen, die komplett im Suchbereich sind.

Darstellung der Listenansicht

Die Listenansicht kann auf folgende Elemente gruppiert werden:

- o kein Bezug
- o Layer bezogen
- o Element bezogen
- o Elementname bezogen

Durch die Gruppierung werden Elemente in der Liste zusammengefasst.

In der Tabelle werden die Elemente entsprechend der gewählten Darstellung gelistet. Alle Elemente bzw. Elementgruppen können einem bestimmten Horizont zugewiesen werden (Spalte "Horizont"). In diesen Spaltenelementen werden alle Horizonte des aktuellen Profils zur Auswahl angeboten. Zusätzlich kann der "Horizont" Sonderpunkte immer ausgewählt werden.

| Horizont                                  |  |
|-------------------------------------------|--|
| Horizont 1                                |  |
| Horizont                                  |  |
| Horizont <sub>2</sub>                     |  |
| Horizont <sub>3</sub><br><b>HUTIZUITE</b> |  |
|                                           |  |

<span id="page-34-0"></span>Abbildung 23: Filterdialog – Auswahl Horizont

Bei Blockelementen können zusätzlich noch folgende Attribute definiert werden:

• Bezeichnung

In diesen Spaltenelementen werden alle Blockattribute zur Auswahl angeboten, die in allen zur Gruppe gehörenden Blöcken vorhanden sind.

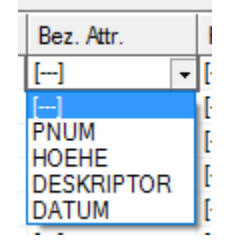

Abbildung 24: Punktauswahl – Attribut Bezeichnung

<span id="page-34-1"></span>Höhe

In diesen Spaltenelementen werden alle Blockattribute zur Auswahl angeboten, die in allen zur Gruppe gehörenden Blöcken vorhanden sind. Zusätzlich kann die Höhe auch koordinativ vom Element bezogen werden.

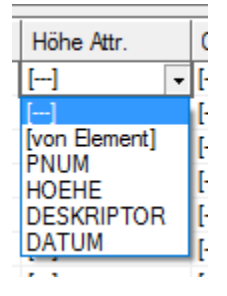

Abbildung 25: Punktauswahl – Attribut Höhe

<span id="page-34-2"></span>• Code

In diesen Spaltenelementen werden alle Blockattribute zur Auswahl angeboten, die in allen zur Gruppe gehörenden Blöcken vorhanden sind.

<span id="page-34-3"></span>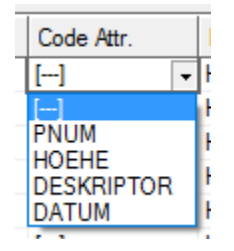

Abbildung 26: Punktauswahl – Attribut Code

## <span id="page-35-0"></span>**3 Workflows**

## <span id="page-35-1"></span>**3.1 Erstellen eines einfachen Profils**

## <span id="page-35-2"></span>*3.1.1 Startbedingungen*

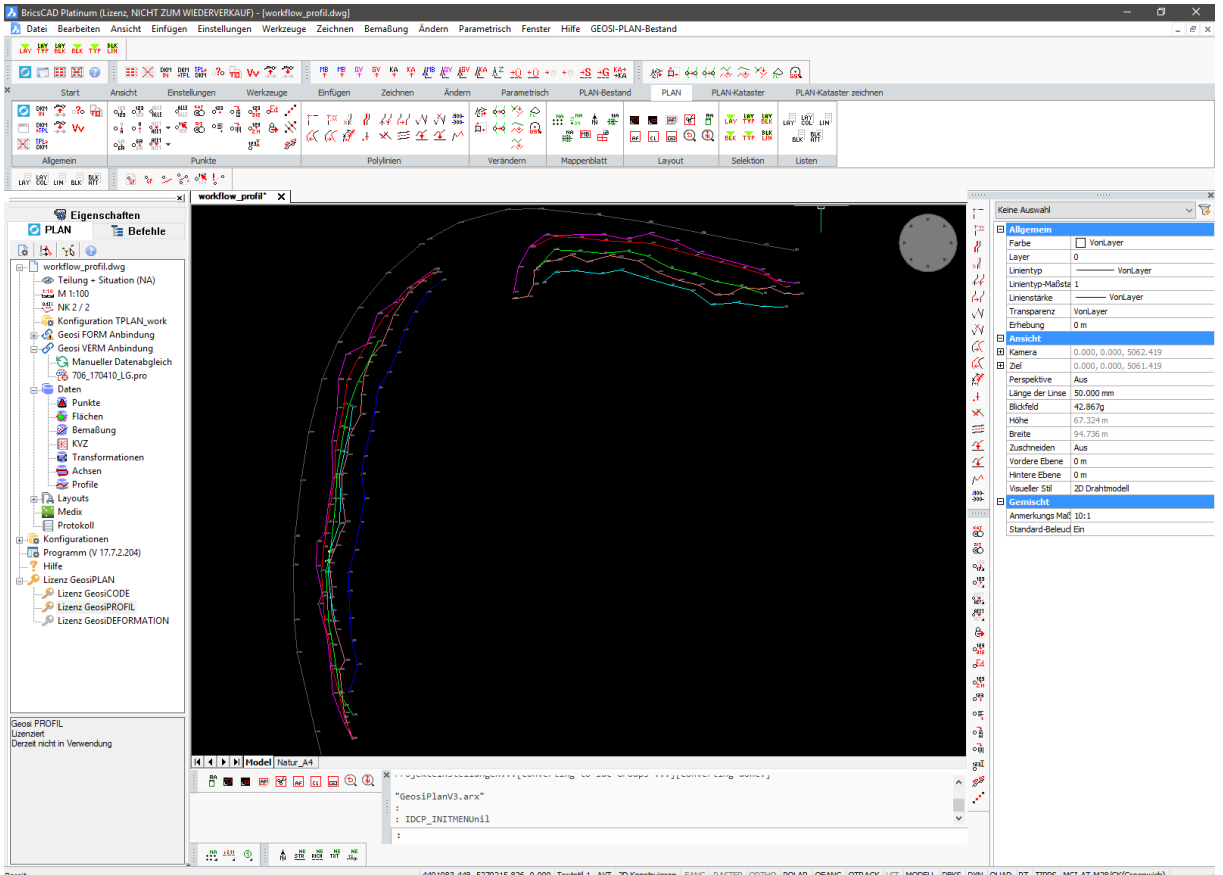

<span id="page-35-3"></span>Abbildung 27: Workflow - Profil Start

Wie auf dem Screenshot zu sehen, starten wir mit einer geöffneten CAD-Zeichnung, welche bereits Punkte und Linien enthält. Geosi PLAN und eine dazu passende Konfiguration wurde geladen. In der Geosi PLAN Toolbar ist zu sehen, dass eine gültige Geosi PROFIL Lizenz aktiv ist.

## <span id="page-36-0"></span>*3.1.2 Erste Schritte*

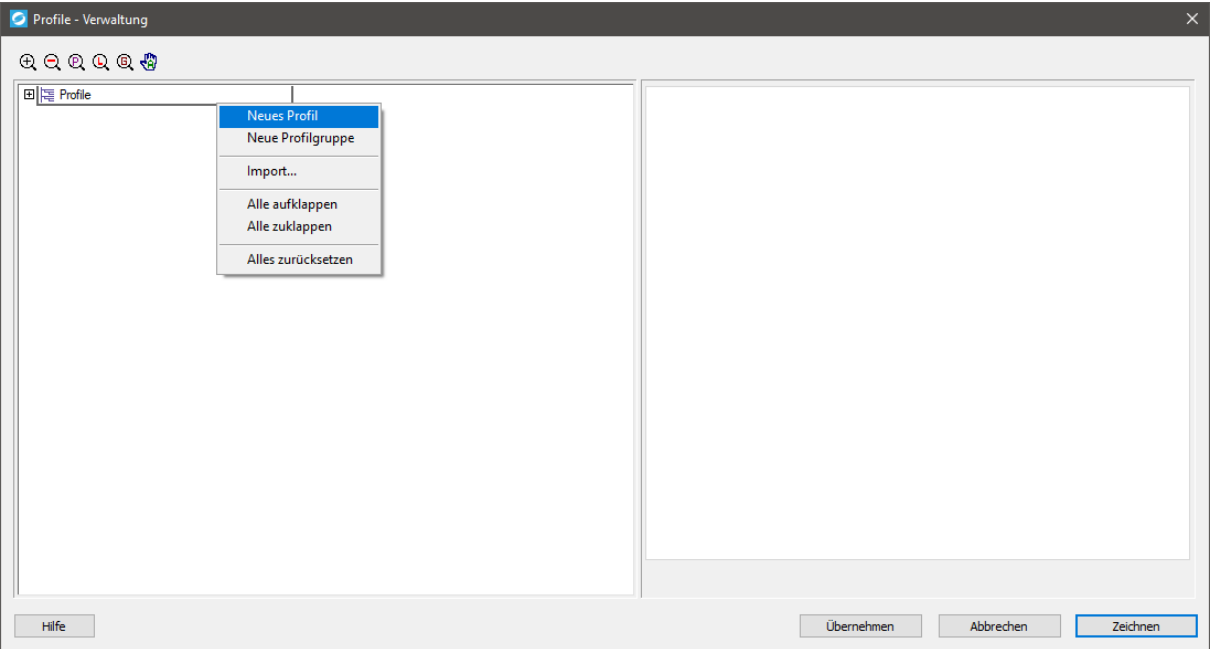

<span id="page-36-1"></span>Abbildung 28: Workflow - Profil Neues Profil

Als nächstes öffnen wir per Doppelklick auf den Button **Die Profile die Profilverwaltung. Dort erstellen** wir mit einem Rechtsklick auf "Profile" und auswählen von "Neues Profil" ein neues Profil.

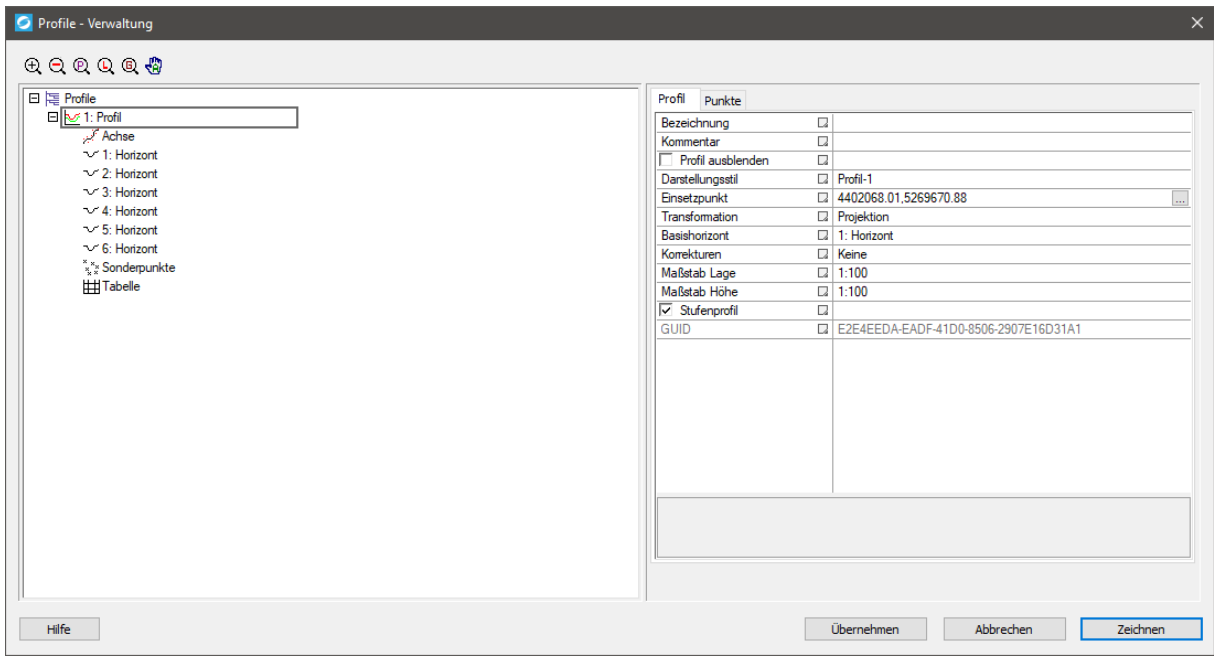

<span id="page-36-2"></span>Abbildung 29: Workflow - Profil Profileinstellungen

Wenn wir nun auf das erstellte Profil klicken, sehen wir die Einstellungen des Profils auf der rechten Seite. Dort können wir nun unterschiedliche Parameter einstellen. In unserem Fall wählen wir uns einen Darstellungsstil aus und setzen einen Einsetzpunkt in der Zeichnung, wo später das Profil gezeichnet werden soll. Zusätzlich wird der Maßstab auf 1:100 eingestellt.

## <span id="page-37-0"></span>*3.1.3 Horizonte auswählen*

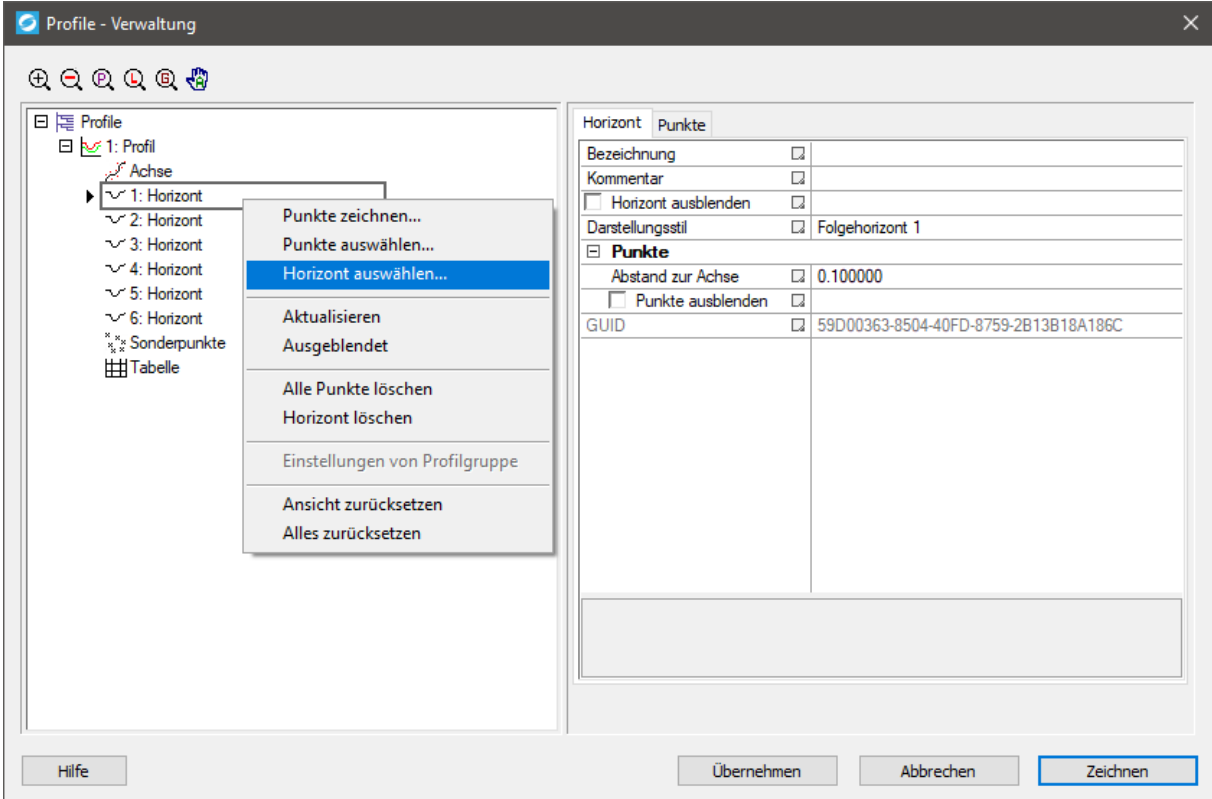

<span id="page-37-1"></span>Abbildung 30: Workflow - Profil Horizont auswählen

Mit einem Rechtsklick auf "Horizont" können wir nun "Horizont auswählen..." ausführen. Mit diesem Befehl kann eine Linie in der geöffneten CAD-Zeichnung als ein Horizont ausgewählt werden und die Messpunkte dieser Linie werden in das Profil übernommen. Der Horizont selber kann auch durch seine Einstellungen verfeinert werden. In unserem Fall wählen wir einen anderen Darstellungsstil. Im Reiter "Punkte" sieht man die Punkte die von der CAD-Zeichnung übernommen wurden. Um eine geordnete Reihenfolge der Punkte im Profil zu gewährleisten, ordnen wir die Punkte mithilfe der Stationen von der kleinsten bis zu größten Station.

Durch das Erstellen eines zusätzlichen Horizontes über das Aufrufen des Kontextmenüs bei dem aktuellen Profil und das Auswählen von "Neuer Horizont" kann die oben beschriebene Aktion beliebig oft ausgeführt werden. Unser Ergebnis ist auf dem unteren Bild zu sehen.

Als Alternative zu "Horizont auswählen..." kann mittels der Punktauswahl manuell Punkte ausgewählt und eingelesen werden. Für nähere Information lesen Sie sich den Beitrag "[Punktauswahl](#page-32-0)" [\(2.2.9\)](#page-32-0) in der Profilverwaltung durch.

| <b>O</b> Profile - Verwaltung                                                                                                    |                                                                                                    | $\times$ |
|----------------------------------------------------------------------------------------------------|----------------------------------------------------------------------------------------------------|----------|
| $\oplus$ $\oplus$ $\oplus$ $\oplus$                                                                                                    |                                                                                                    |          |
| 日 톤 Profile<br>日 2 1: Profil<br>Achse أبر<br>$\blacktriangleright$   $\vee$ 1: Horizont<br>$\sim$ 2: Horizont<br>$\sim$ 3: Horizont<br>$\sim$ 4: Horizont<br>$\sim$ 5: Horizont<br>$\sim$ 6: Horizont<br>*** Sonderpunkte<br><b>Hill Tabelle</b> | Horizont Punkte<br>ややなじ<br>$B$ V<br>Punkt Stat<br>Η.<br>Re<br>Ho<br>Code<br>⊽⊽<br>$0.00$ 440<br>527 815<br>$\mathbf{1}$<br>D <sub>01</sub><br>59<br>$\overline{2}$<br>⊽ ⊽<br>3.48 440 527 817 59<br>D <sub>02</sub><br>3<br>⊽⊽<br>6.14 440 527 818 59<br>D <sub>03</sub><br>⊽⊽<br>4<br>8.76 440 527 819 59<br>D <sub>04</sub><br>⊽⊽<br>5<br>11.98 440 527 819 59<br>D <sub>05</sub><br>⊽ ⊽<br>6<br>14.24 440 527 819 59<br><b>D06</b><br>⊽⊽<br>7<br>17.06 440 527 819 59<br>D <sub>07</sub><br>⊽ ⊽<br>8<br>20.51 440 527 820 59<br><b>D08</b><br>⊽⊽<br>9<br>23.42 440 527 820 59<br>D <sub>09</sub><br>⊽ ⊽<br>10<br>26.31 440 527 819 59<br>D <sub>10</sub><br>⊽ ⊽<br>28.51 440 527 819 59<br>D <sub>11</sub><br>11<br>⊽ ⊽<br>12<br>D <sub>12</sub><br>31.60 440 527 818 59<br>⊽⊽<br>13<br>D13<br>34.00 440 527 818 59<br>37.05 440 527 817 59<br>⊽⊽<br>14<br>D14<br>$15$ D <sub>15</sub><br>⊽⊽<br>39.14 440 527 816 59 | ۸        |
| Hilfe                                                                                                    | Übernehmen<br>Abbrechen<br>Zeichnen                                                                                                    |          |

<span id="page-38-1"></span>Abbildung 31: Workflow - Profil Horizonte

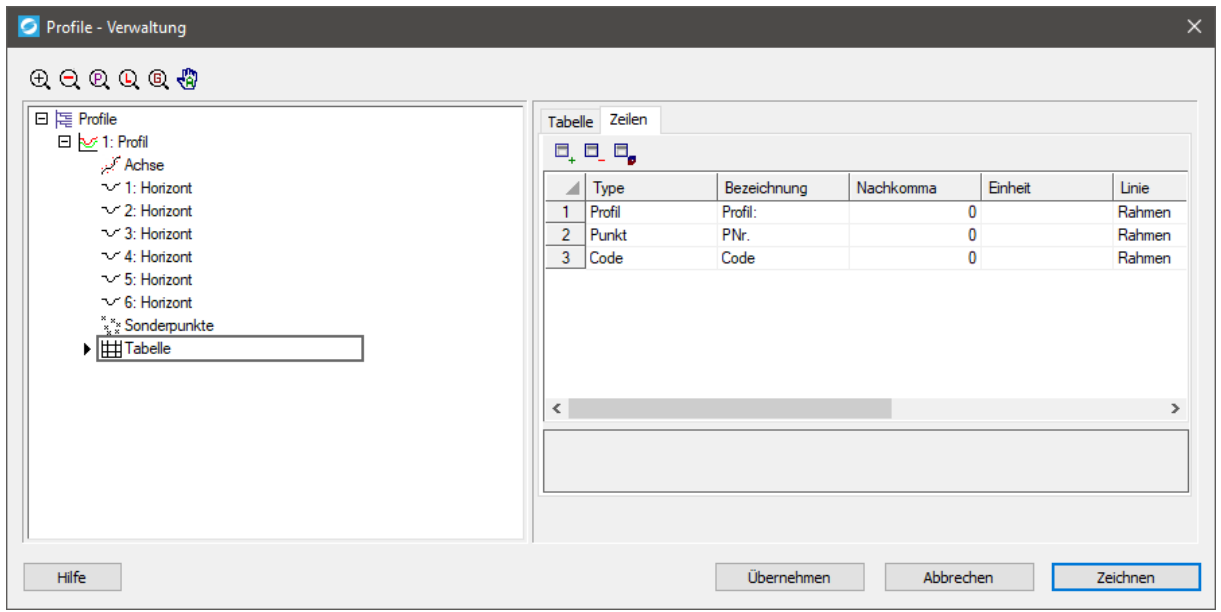

## <span id="page-38-0"></span>*3.1.4 Tabelle erstellen*

<span id="page-38-2"></span>Abbildung 32: Workflow - Profil Tabelle

Als letztes hängen wir an das Profil noch eine Tabelle an, welche zur näheren Information dient. Dazu wählen wir in den Einstellungen der Tabelle wieder einen Darstellungsstil und aktivieren die optische Anpassung, um die Tabelle den Horizonten farblich anzupassen. Im Reiter "Zeilen" werden neue Zeilen erstellt, welche in der Tabelle angezeigt werden.

## <span id="page-39-0"></span>*3.1.5 Zeichnen eines Profils*

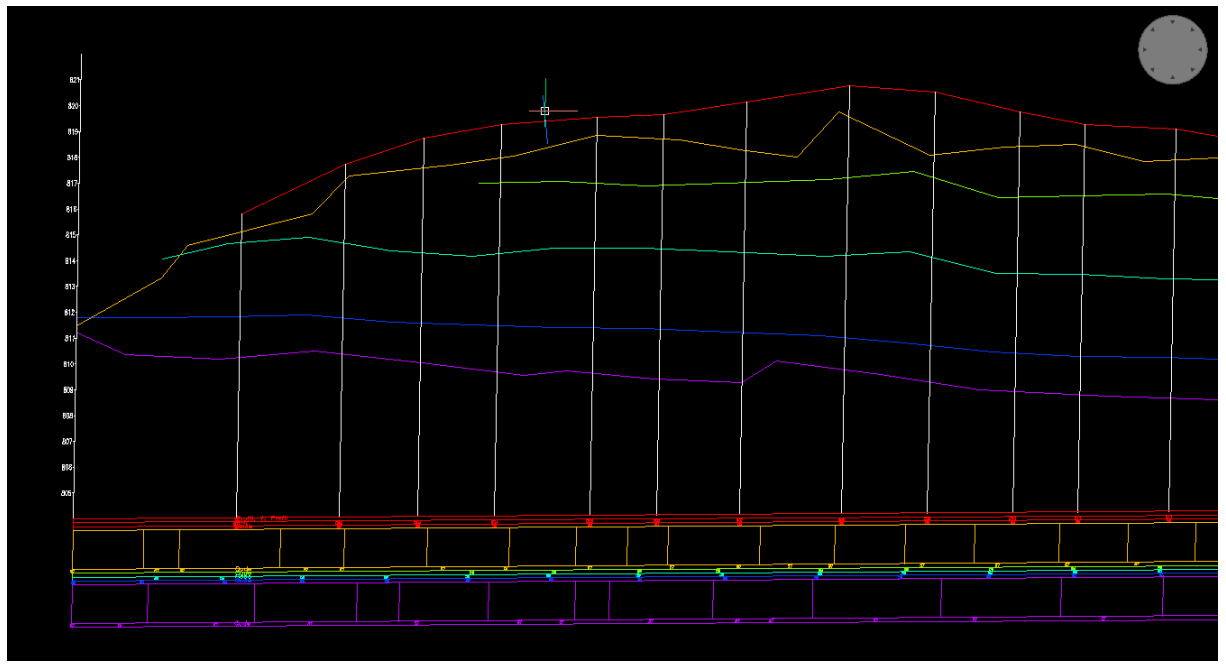

<span id="page-39-1"></span>Abbildung 33: Workflow - Profil Erstelltes Profil

Um zum Abschluss das eingestellte Profil zu erstellen, klicken wir rechts unten auf "Zeichnen". Nun wird das Fenster der Profilverwaltung geschlossen und das Profil an der Stelle des Einsetzpunktes gezeichnet, wie in der obigen Grafik abgebildet ist.

## <span id="page-40-0"></span>**3.2 Erstellen eines Stufenprofiles**

#### <span id="page-40-1"></span>*3.2.1 Startbedingungen*

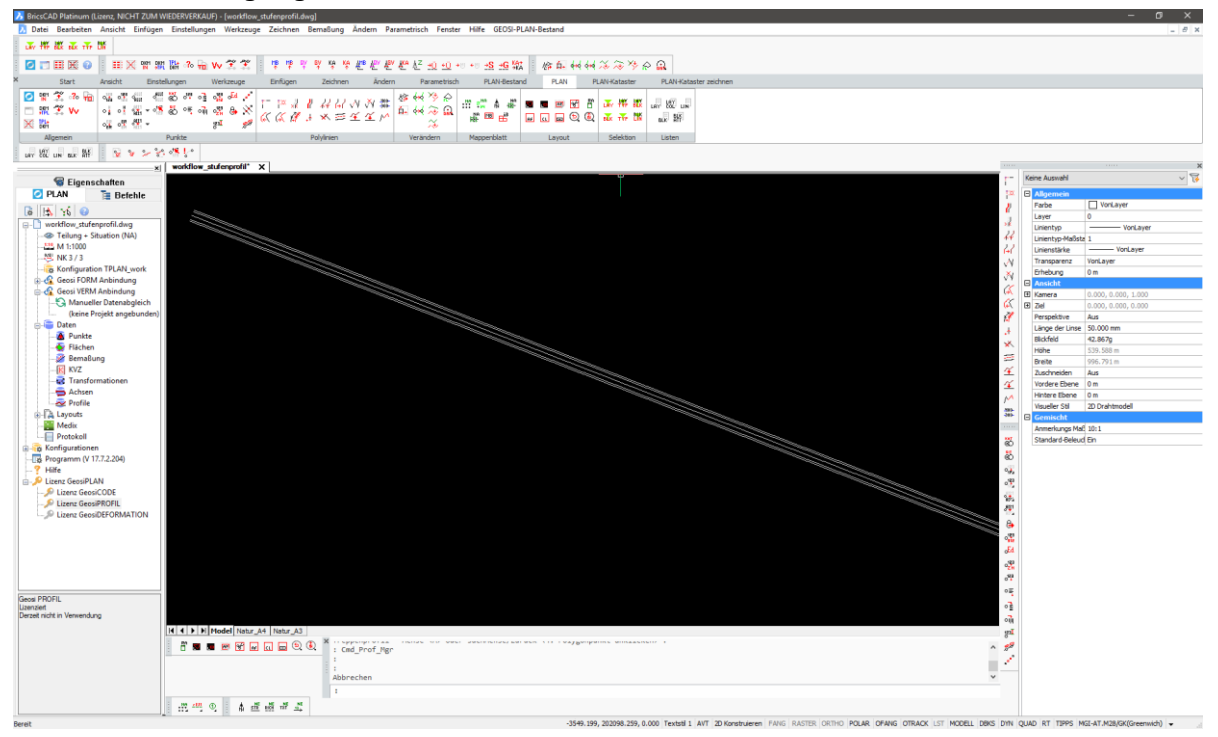

<span id="page-40-3"></span>Abbildung 34: Workflow - Stufenprofil Start

Wie auf dem Screenshot zu sehen, starten wir mit einer geöffneten CAD-Zeichnung, welche bereits Punkte und Linien enthält. Geosi PLAN und eine dazu passende Konfiguration wurde geladen. In der Geosi PLAN Toolbar ist zu sehen, dass eine gültige Geosi PROFIL Lizenz aktiv ist.

## <span id="page-40-2"></span>*3.2.2 Einstellungen des Profils*

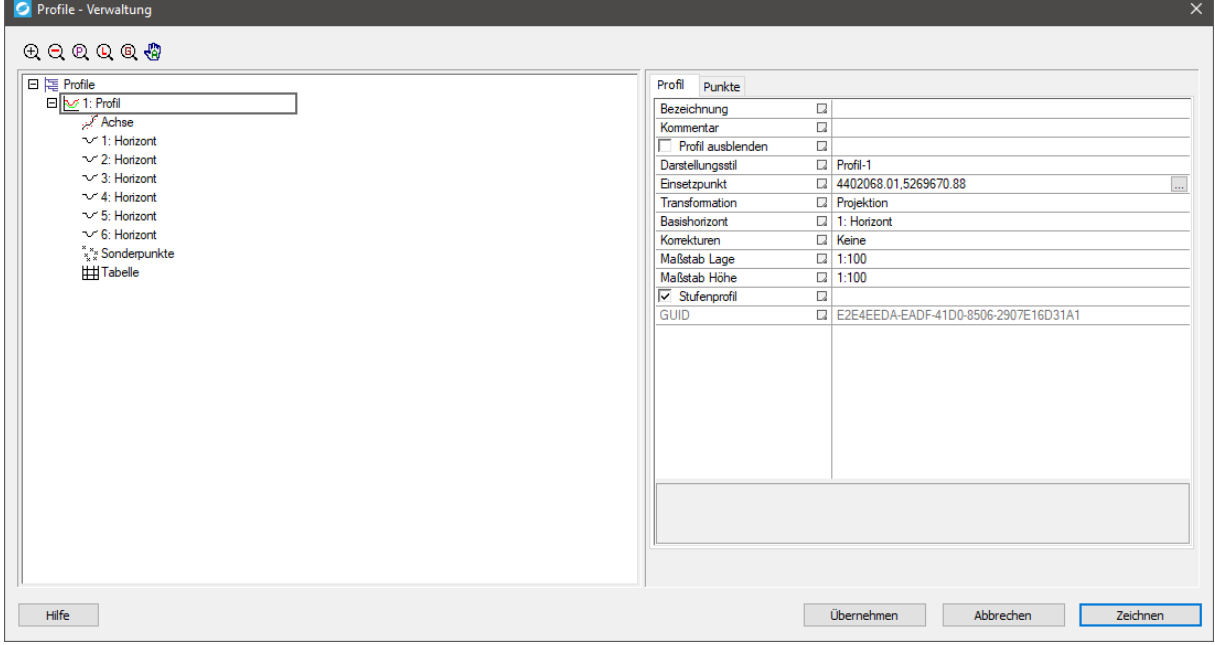

<span id="page-40-4"></span>Abbildung 35: Workflow - Stufenprofil Einstellungen

Zu Beginn erstellen wir, wie im Workflow "Erstellen eines einfachen Profils", ein Profil über die Profilverwaltung. Dort stellen wir einen Darstellungsstil ein und setzen den Maßstab auf 1:500. Auch der Einsetzpunkt des Profils wird gesetzt. Zusätzlich wird die Option Stufenprofil ausgewählt, welche den neuen Reiter "Punkte" aktiviert. Dieser Reiter zeigt später die Punkte an durch welche die Treppenprofilachse gelegt wurde.

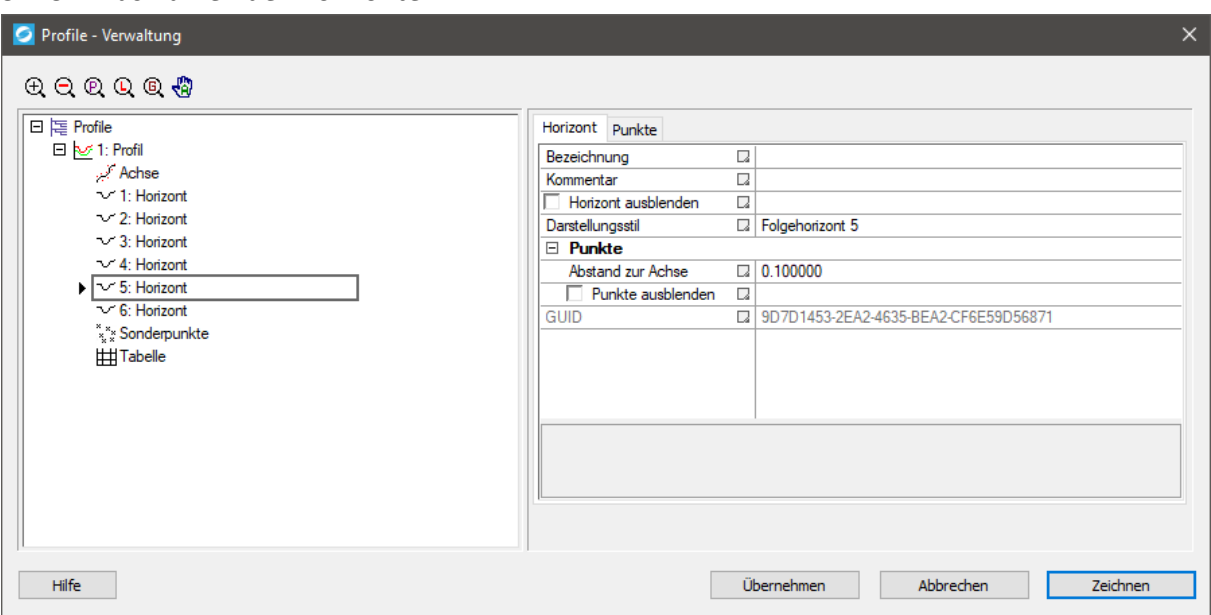

## <span id="page-41-0"></span>*3.2.3 Auswählen der Horizonte*

<span id="page-41-1"></span>Abbildung 36: Workflow - Stufenprofil Horizonte

Anschließend werden über das Kontextmenü eines Horizontes die zugehörigen Linien beziehungsweise Punkte in der CAD Zeichnung ausgewählt, um einem Horizont Daten zuzuweisen. Auch der passende Darstellungsstil wird eingestellt.

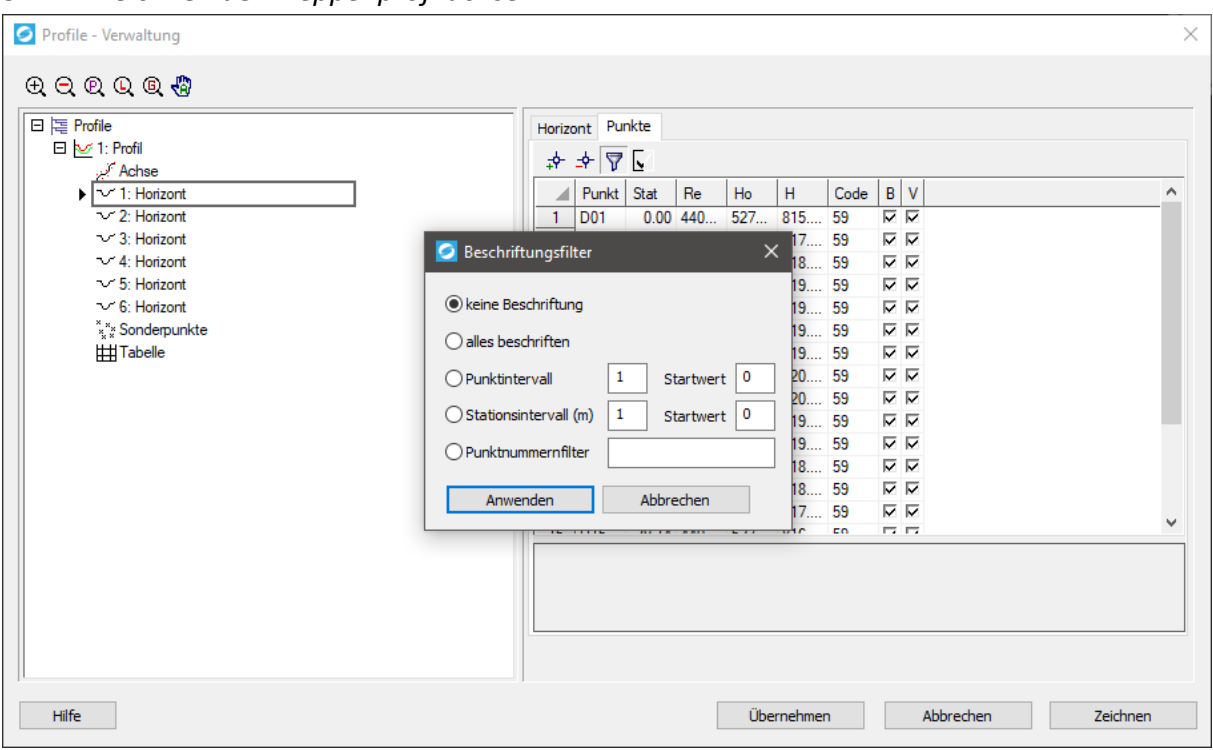

<span id="page-42-0"></span>*3.2.4 Zeichnen der Treppenprofilachse*

<span id="page-42-1"></span>Abbildung 37: Workflow - Stufenprofil Achse zeichnen

Zu Beginn wählen wir beim Kontextmenü von dem aktuellen Profil "Treppenprofil – Vorschau", um eine Vorschau des Profils in der CAD Zeichnung zu erhalten, um sich besser bei der Achsenlegung orientieren zu können. Nun wird im selben Kontextmenü der Punkt "Treppenprofil – Achse zeichnen" gewählt.

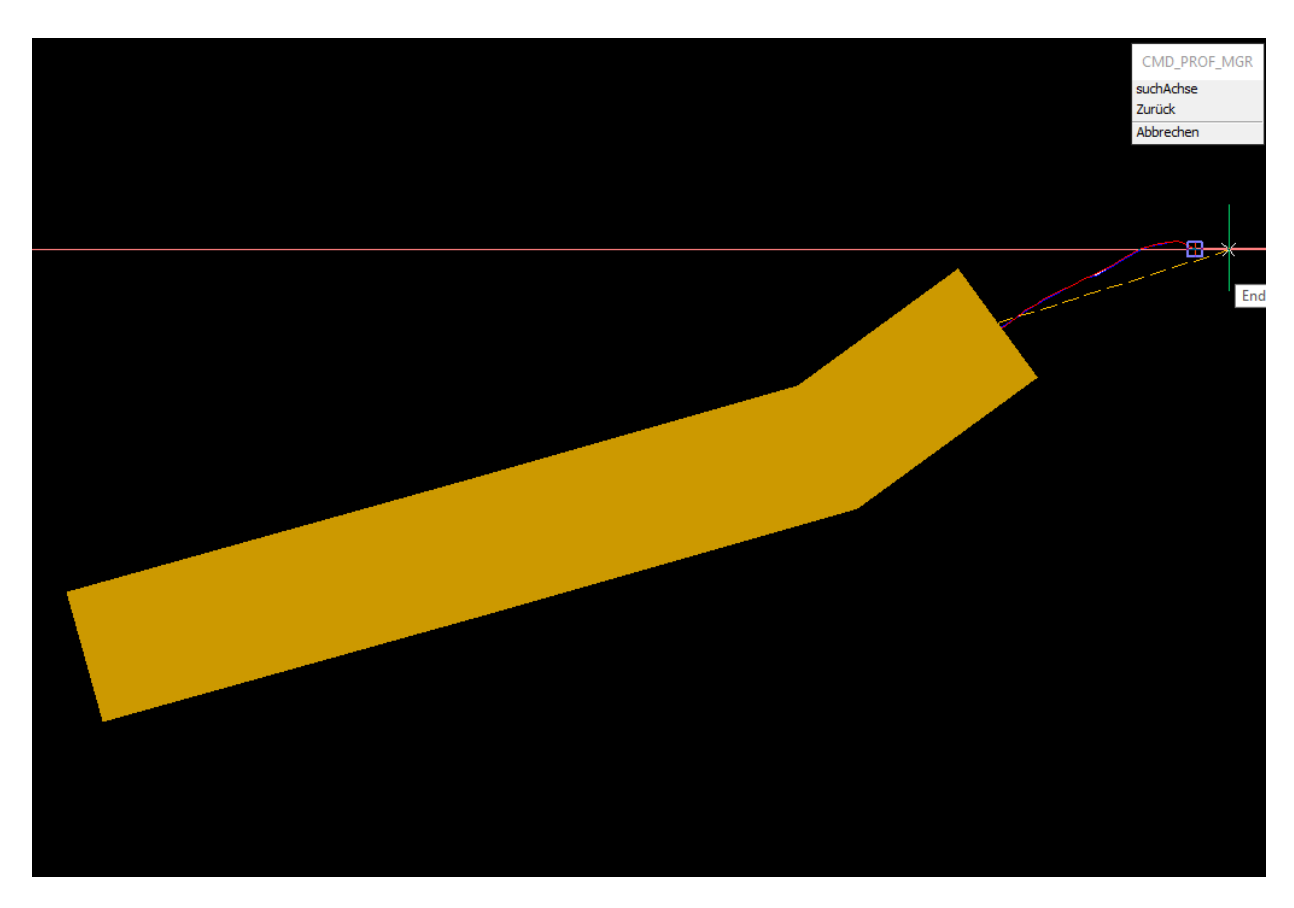

#### <span id="page-43-0"></span>Abbildung 38: Workflow - Stufenprofil Achsenlegung

Die Achse wird durch den Anfangspunkt und Endpunkt des Profils gelegt, wobei darauf geachtet werden soll, den Bereich groß möglichst abzudecken. Der orange Block markiert den Bereich, der in der Auswahl der Achse liegt und die Profillinien dürfen nicht außerhalb dieses Bereiches liegen.

## <span id="page-44-0"></span>*3.2.5 Zeichnen des Stufenprofils*

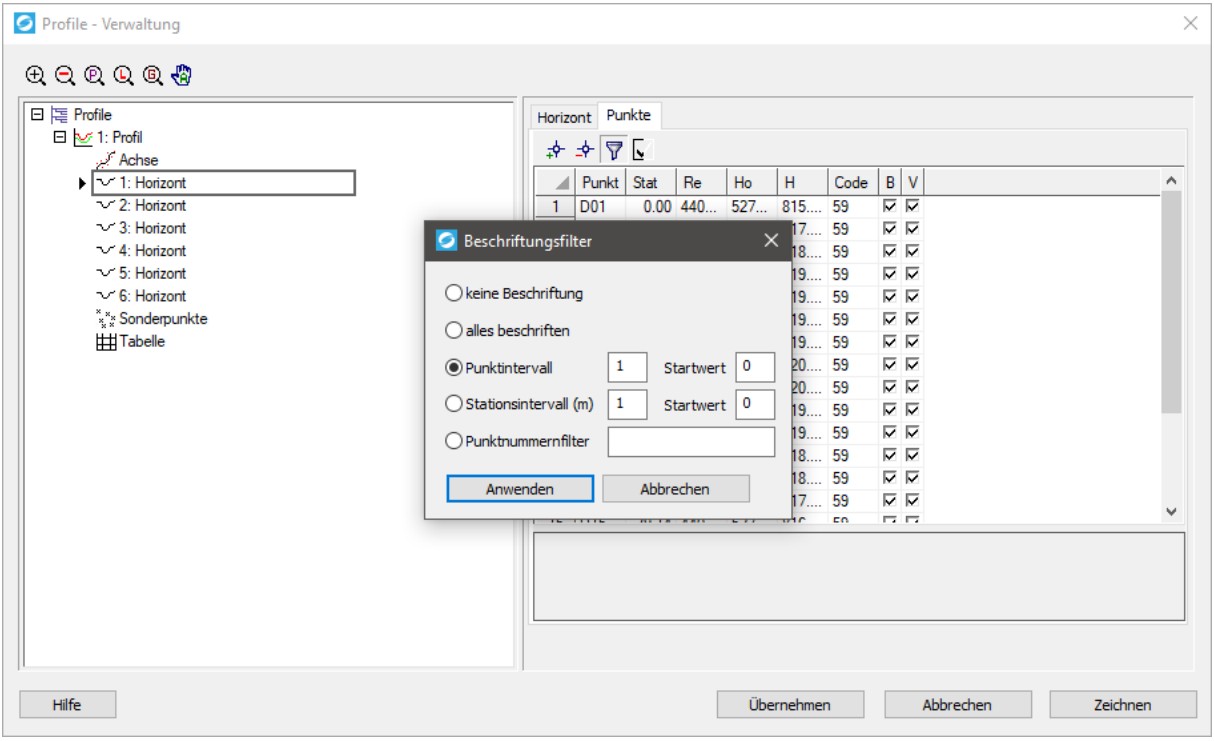

<span id="page-44-1"></span>Abbildung 39: Workflow - Stufenprofil Beschriftungsintervall

Bevor wir das Stufenprofil zeichnen, ändern wir das Intervall der Beschriftung für eine bessere Übersichtlichkeit. Dafür wird bei einem Horizont im Reiter "Punkte" der Beschriftungsfilter aufgerufen. Zuerst wird der Filter "keine Beschriftung" angewandt. Anschließend legen wir ein Punktintervall von 5 an. Als Ergebnis bekommt nur jeder fünfte Punkt eine Beschriftung, was an den gewählten Hacken bei "Beschriftung" ersichtlich wird.

Zum Abschluss bestätigen wir unsere Einstellungen und lassen das Stufenprofil zeichnen, in dem wir auf den Button "Zeichnen" rechts unten drücken.

<span id="page-45-0"></span>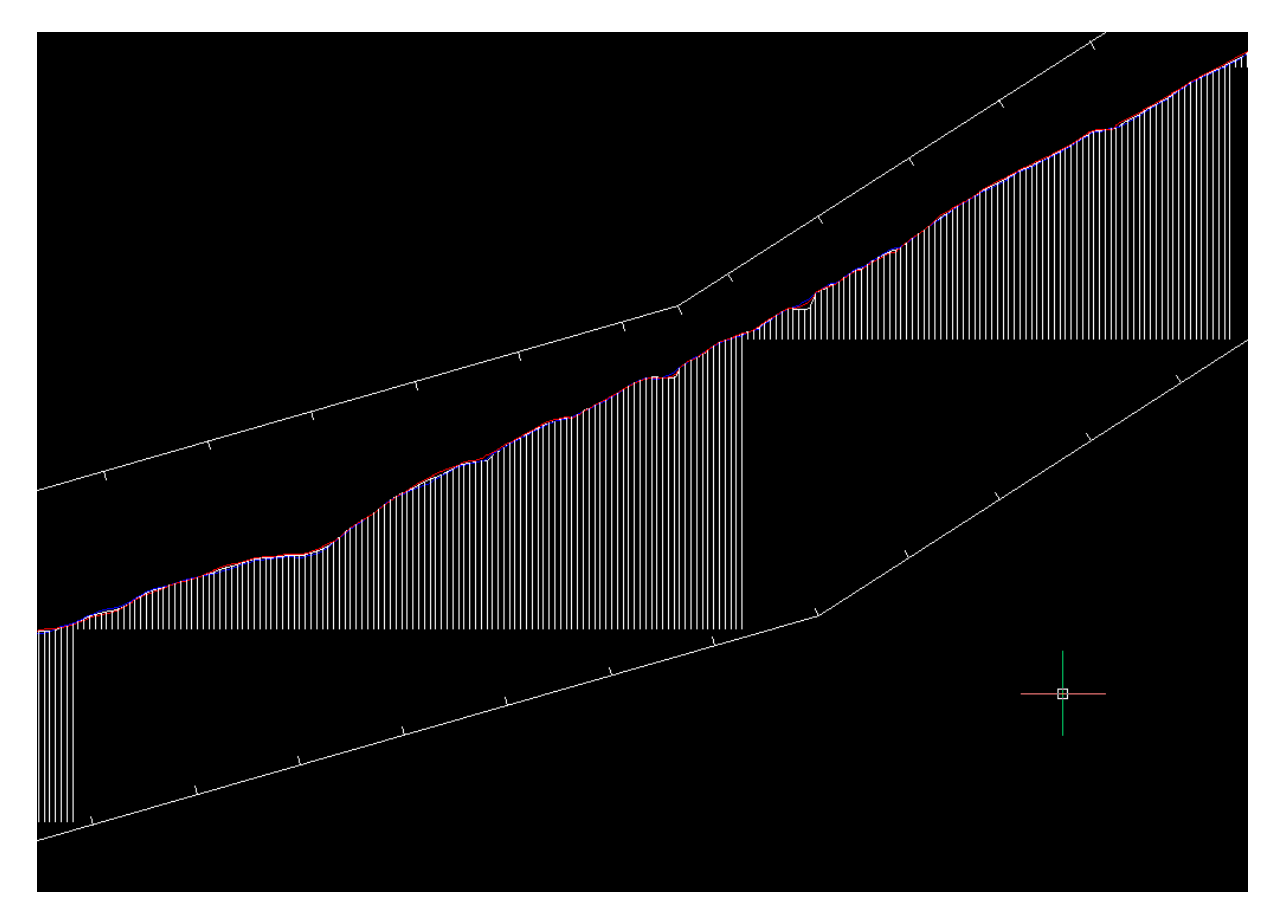

Abbildung 40: Workflow - Stufenprofil Ergebnis

## <span id="page-46-0"></span>**3.3 Arbeiten mit einer Profilgruppe**

## <span id="page-46-1"></span>*3.3.1 Startbedingungen*

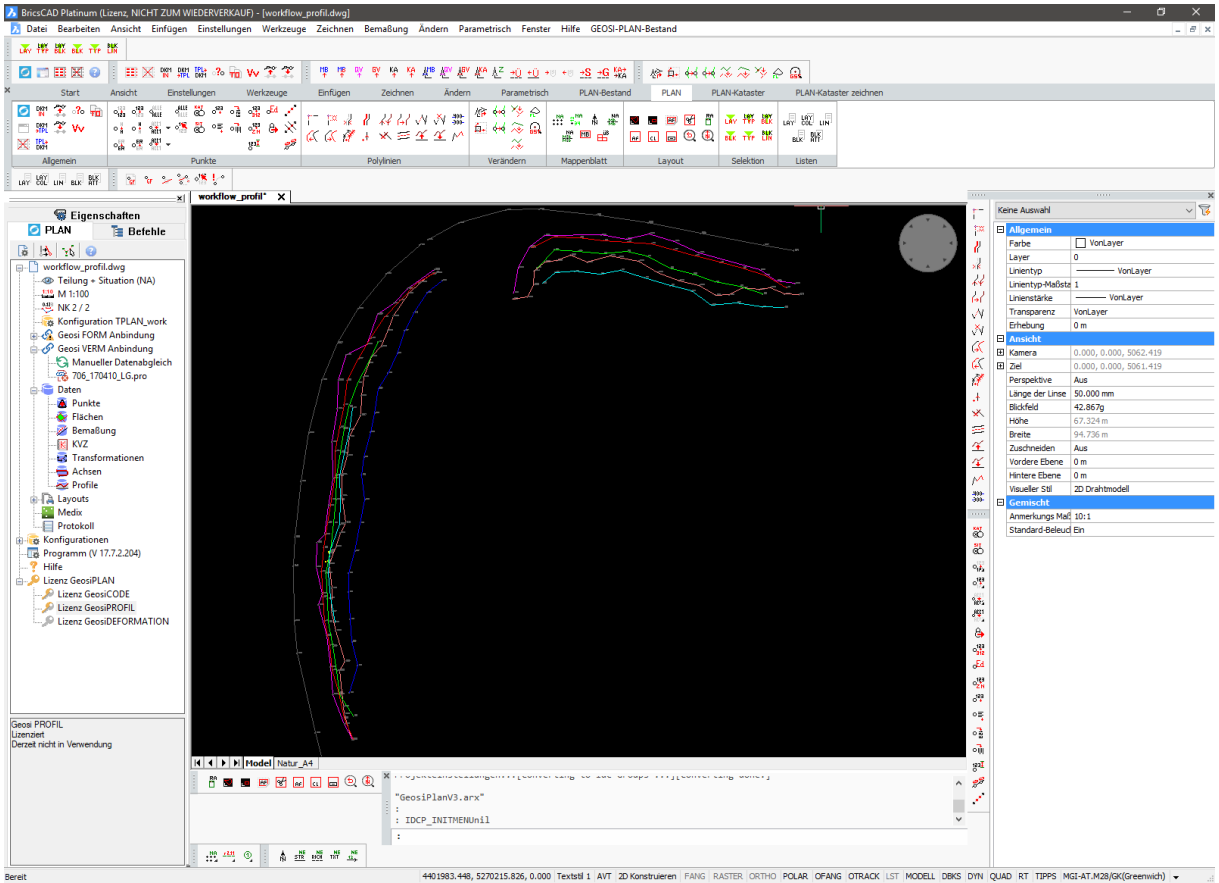

<span id="page-46-2"></span>Abbildung 41: Workflow - Profilgruppe Start

Wie auf dem Screenshot zu sehen, starten wir mit einer geöffneten CAD-Zeichnung, welche bereits Punkte und Linien enthält. Geosi PLAN und eine dazu passende Konfiguration wurde geladen. In der Geosi PLAN Toolbar ist zu sehen, dass eine gültige Geosi PROFIL Lizenz aktiv ist.

## <span id="page-47-0"></span>*3.3.2 Profilgruppe erstellen und Einstellungen*

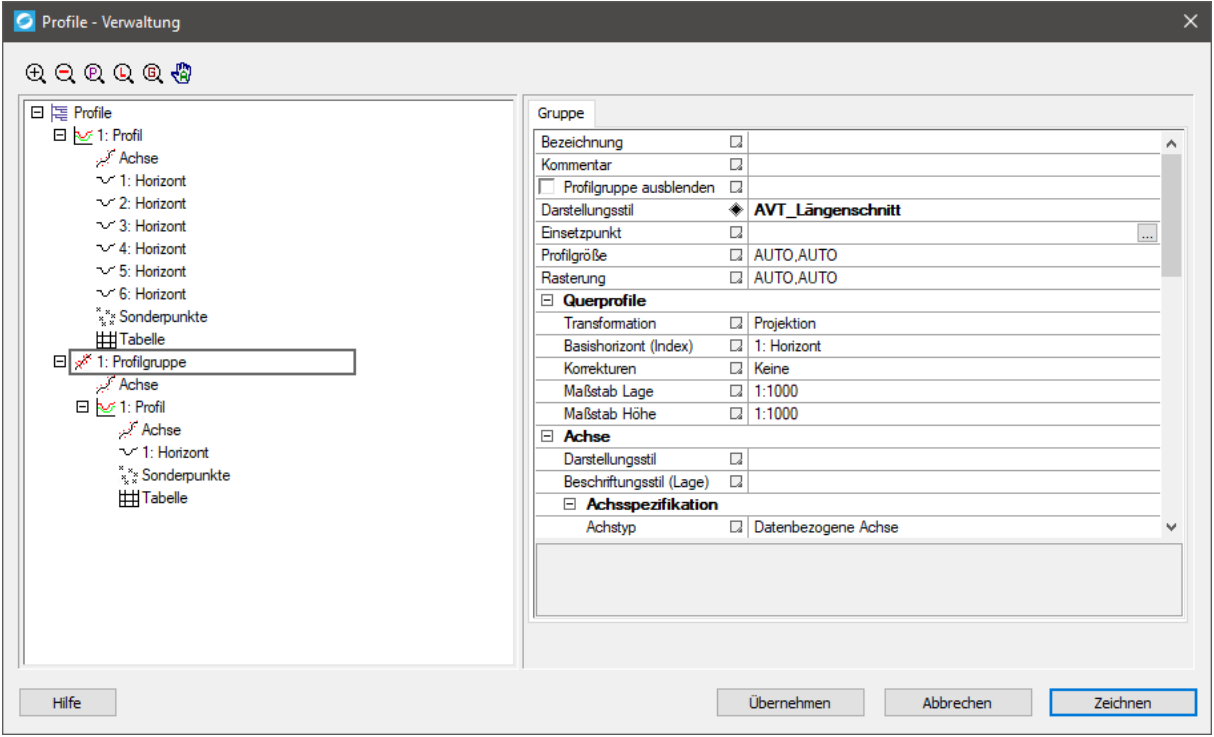

<span id="page-47-1"></span>Abbildung 42: Workflow - Profilgruppe Einstellungen

Um eine Profilgruppe zu erstellen wählen wir in der Profilverwaltung im Kontextmenü "Neue Profilgruppe". In den Einstellungen der erstellten Profilgruppe nehmen wir nun Änderungen vor, die später für alle Profile in dieser Gruppe gelten sollen. In unserem Beispiel wird ein Darstellungsstil gewählt, der Maßstab angepasst, der Stil des ersten Horizontes geändert und auch der Tabelle ein Stil zugewiesen.

Nun erstellen wir in dieser Profilgruppe, über ihr Kontextmenü, mehrere Profile und können diesen beliebig viele Horizonte hinzufügen. Um die vorher gemachten Einstellungen in der Profilgruppe zu übernehmen, wählen wir im Kontextmenü der Profilgruppe "Einstellungen an Profile". Dort kann spezifiziert werden, ob alle Einstellungen übernommen werden sollen oder nur für bestimmte Elemente. In den einzelnen Profilen wird mit "[von Profilgruppe]" angezeigt, dass diese Einstellungen von der Profilgruppe definiert werden. In unserem Fall übernehmen wir die Einstellungen für alle Elemente.

Für mehr Informationen zu den Einstellungen klicken Sie [hier](#page-13-1) [\(2.2.2.1\)](#page-13-1).

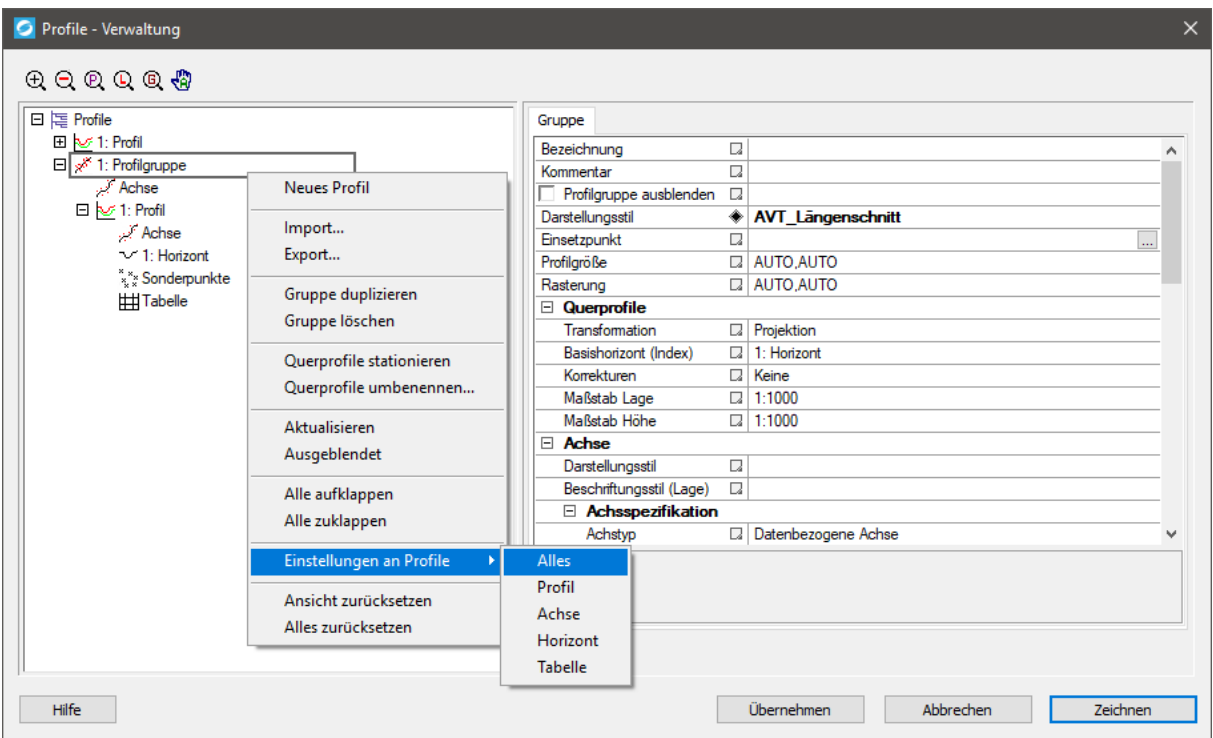

<span id="page-48-1"></span>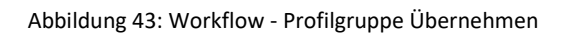

## <span id="page-48-0"></span>*3.3.3 Profilgruppe zeichnen*

Bevor die Profilgruppe gezeichnet werden kann, muss noch den Horizonten in den einzelnen Profilen Daten zugewiesen werden. Dieser Schritt ist in den vorhergegangen Workflows schon ausführlich beschrieben worden.

Zum Abschluss werden alle Profile der Profilgruppe mit dem Befehl "Zeichnen" in der CAD Zeichnung eingefügt. Es werden nun die Profile in einem vorgegeben Raster gezeichnet und können durch weitere Änderungen in den Einstellungen der Profilgruppe zeitsparend optimiert werden.

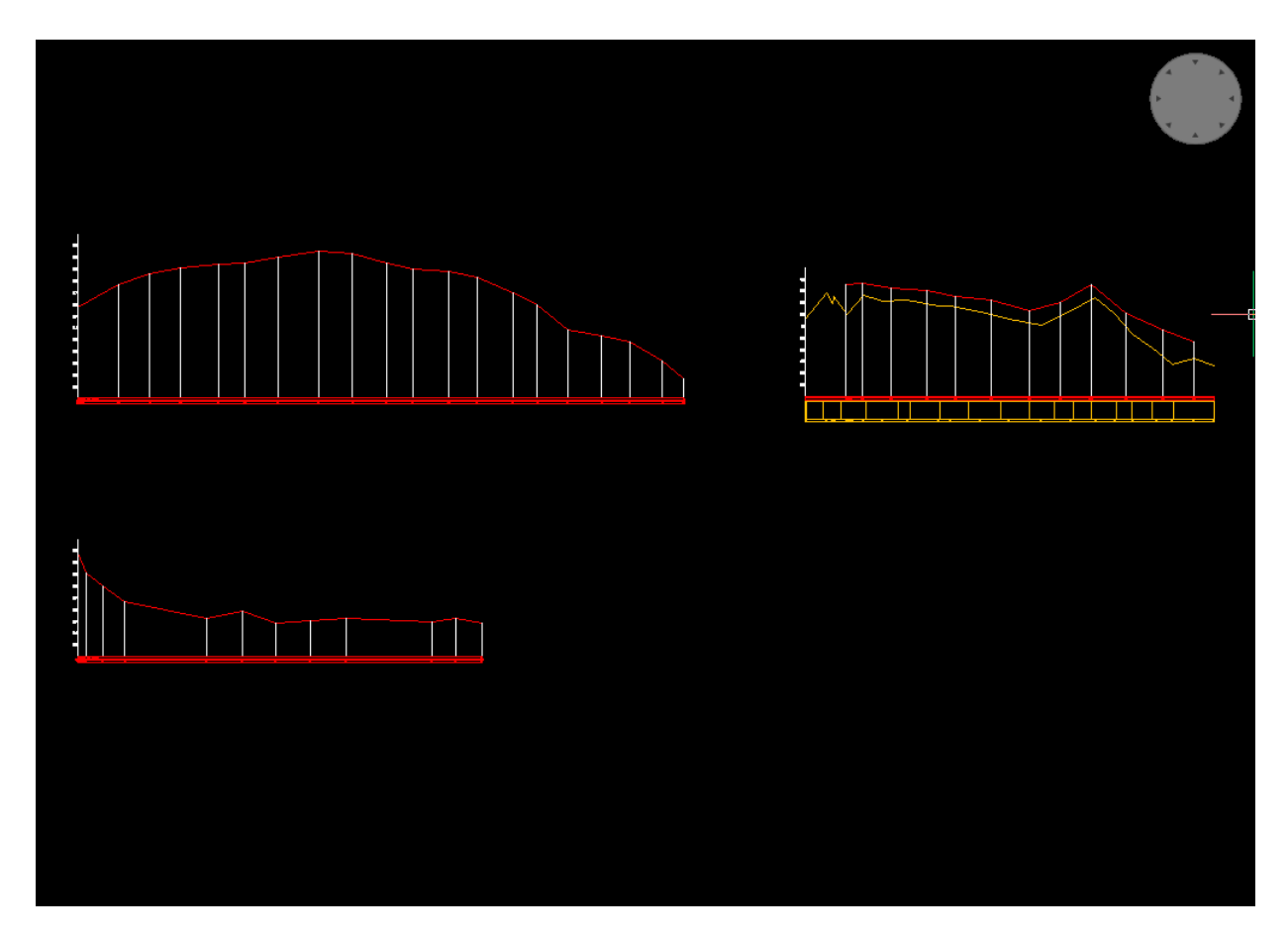

<span id="page-49-0"></span>Abbildung 44: Workflow - Profilgruppe Ergebnis

## <span id="page-50-0"></span>**3.4 Import aus einer ASCII-Datei**

## <span id="page-50-1"></span>*3.4.1 Startbedingungen*

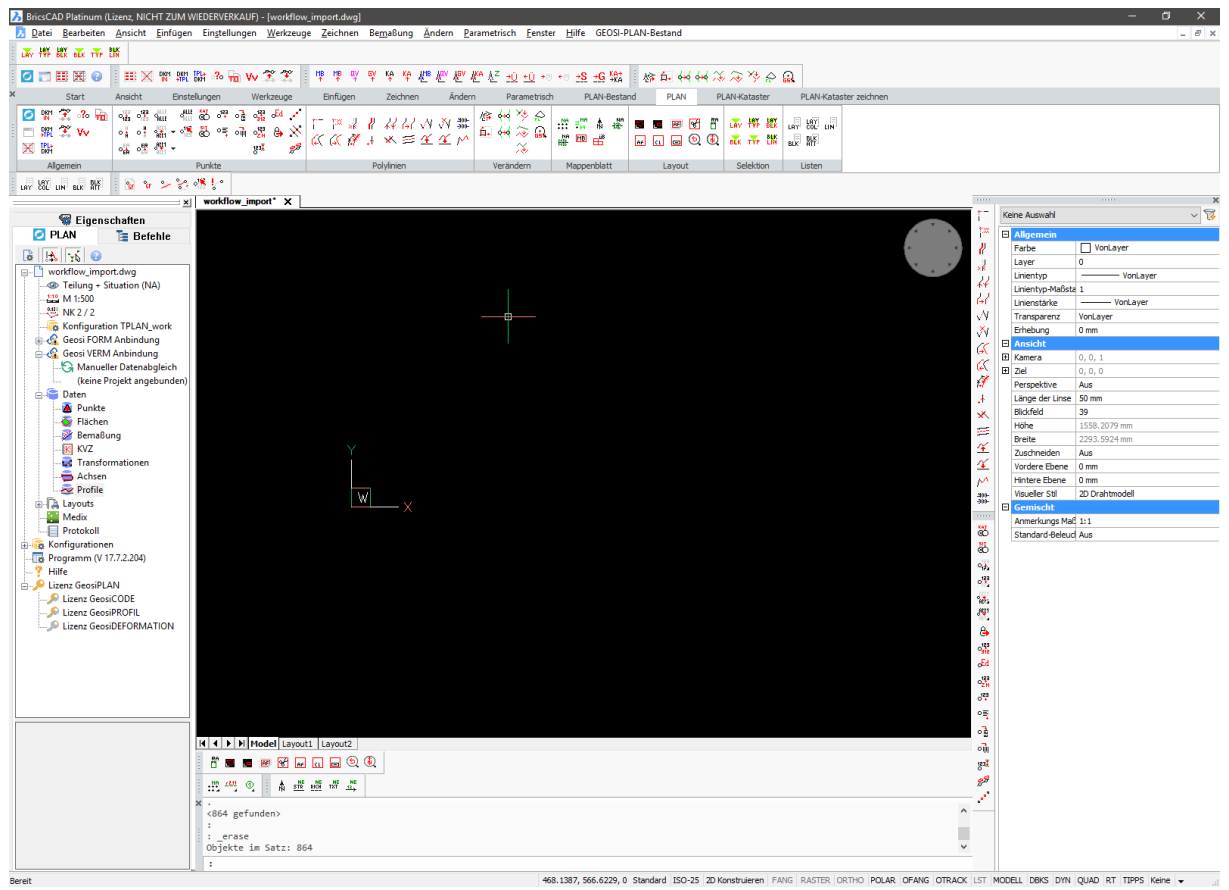

Abbildung 45: Workflow - Import Start Plan

<span id="page-50-2"></span>Wie auf dem Screenshot zu sehen, starten wir mit einer geöffneten CAD-Zeichnung, welche aber keine gezeichneten Objekte enthält. Geosi PLAN und eine dazu passende Konfiguration wurde geladen. In der Geosi PLAN Toolbar ist zu sehen, dass eine gültige Geosi PROFIL Lizenz aktiv ist.

Zusätzlich werden im Voraus schon bestehende ASCII-Dateien benötigt. In unserem Beispiel sehen diese wie folgt aus:

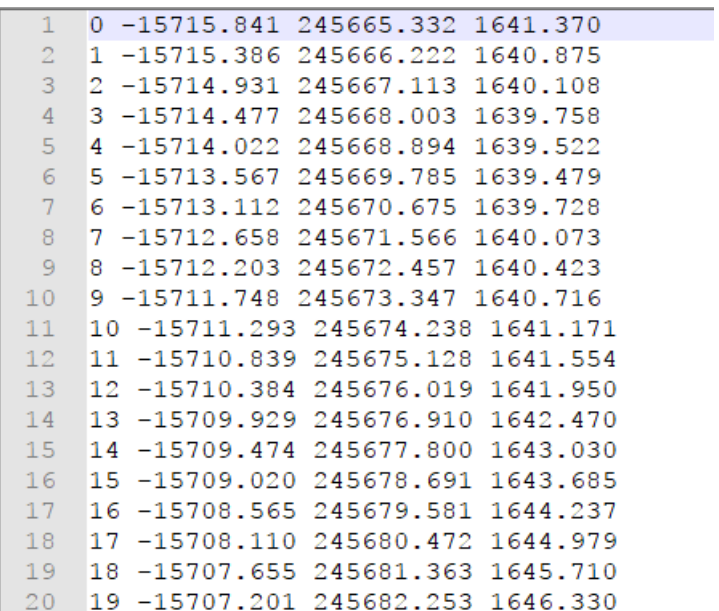

<span id="page-51-1"></span>Abbildung 46: Workflow - Import ASCII

## <span id="page-51-0"></span>*3.4.2 Import der Dateien*

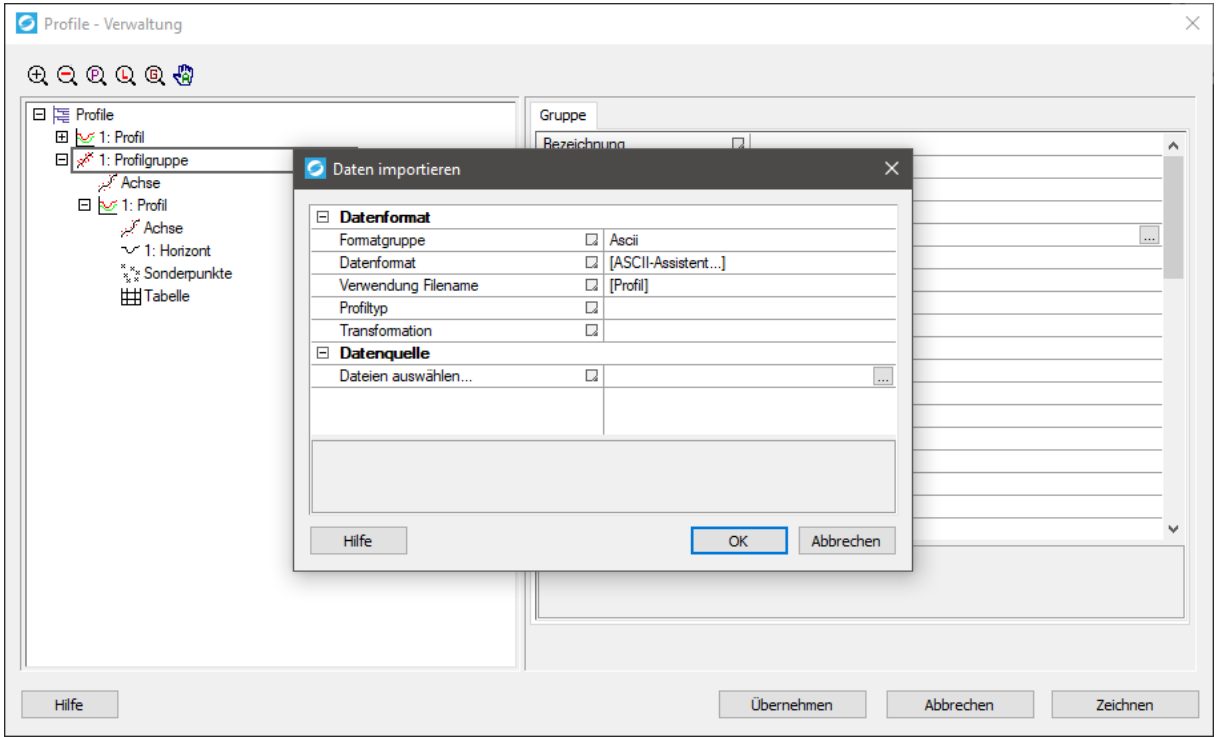

<span id="page-51-2"></span>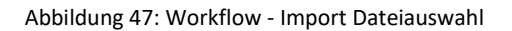

Zu Beginn öffnen wir die Profilverwaltung und erstellen eine neue Profilgruppe. Anschließend wird über das Kontextmenü der erstellten Profilgruppe "Import..." ausgewählt. Ein neuer Dialog öffnet sich. In diesem Dialog gibt es die Möglichkeit nähere Einstellungen zum Importieren zu tätigen. In unserem Falle wählen wir die passenden Einstellungen für ASCII-Dateien. Als Datenquelle werden 4 ASCII-Dateien gewählt, welche dasselbe Format besitzen.

| Datei         |                                       |                     | C:\Users\Idc Software\Documents\Peintner\Hilfe\Profil\Testdaten_von_Peter\Import\DGM_Achse_O1.txt |           |              |                       |                                |
|---------------|---------------------------------------|---------------------|---------------------------------------------------------------------------------------------------|-----------|--------------|-----------------------|--------------------------------|
|               | Automatische Formaterkennung          |                     |                                                                                                   |           |              |                       |                                |
|               | OK: ", Zeilen: 100 % , Spalten: 100 % |                     |                                                                                                   | Zeilen 41 |              |                       |                                |
| Parameter     |                                       |                     |                                                                                                   |           |              |                       |                                |
|               |                                       |                     | Kommentarzeichen                                                                                  |           |              |                       | Datei Erweiterung<br>$*$ , bxt |
| Format        | <b>OLeerzeichen</b>                   | $\bigcap$ Tabulator | $\bigcap$ Trennzeichen                                                                            | ÷         |              | ○ feste Spaltenbreite | $\mathbf{X}$<br>$+$            |
|               | 1                                     | 2                   | 3                                                                                                 | 4         | Α            | Spalte                | Datentyp                       |
| 1             | 0                                     | $-15715.841$        | 245665.332                                                                                        | 1641.370  |              | 1                     | Punktnummer                    |
| 2             | 1.                                    | $-15715.386$        | 245666.222                                                                                        | 1640.875  |              | 2                     | Rechtswert                     |
| з             | 2                                     | $-15714.931$        | 245667.113                                                                                        | 1640.108  |              | 3                     | Hochwert                       |
| 4             | з                                     | $-15714.477$        | 245668.003                                                                                        | 1639.758  |              | 4                     | Höhe                           |
| 5             | 4                                     | $-15714.022$        | 245668.894                                                                                        | 1639.522  |              |                       |                                |
| 6             | 5                                     | $-15713.567$        | 245669.785                                                                                        | 1639.479  |              |                       |                                |
| 7             | 6                                     | $-15713.112$        | 245670.675                                                                                        | 1639.728  |              |                       |                                |
| 8             | 7                                     | $-15712.658$        | 245671.566                                                                                        | 1640.073  |              |                       |                                |
| ٩             | 8                                     | $-15712.203$        | 245672.457                                                                                        | 1640.423  |              |                       |                                |
| 10            | 9                                     | $-15711.748$        | 245673.347                                                                                        | 1640.716  |              |                       |                                |
| 11            | 10                                    | $-15711.293$        | 245674.238                                                                                        | 1641.171  |              |                       |                                |
| 12            | 11                                    | $-15710.839$        | 245675.128                                                                                        | 1641.554  |              |                       |                                |
| 13            | 12                                    | $-15710.384$        | 245676.019                                                                                        | 1641.950  | $\checkmark$ |                       |                                |
| Konfiguration |                                       |                     |                                                                                                   |           |              |                       |                                |

<span id="page-52-0"></span>Abbildung 48: Workflow - Import Konfiguration

Nach Bestätigen der Dateien öffnet sich der Konfigurations-Dialog. In diesem können nähere Einstellungen zur Formatierung der Dateien und die Funktionsweise der Auslesung festgelegt werden. Die gemachten Einstellungen können dann als vorgefertigte Konfiguration gespeichert werden. Der Dialog gibt auch einen Überblick über die Punkte, die eingelesen werden. Wir belassen es in unserem Fall bei den Standardeinstellungen.

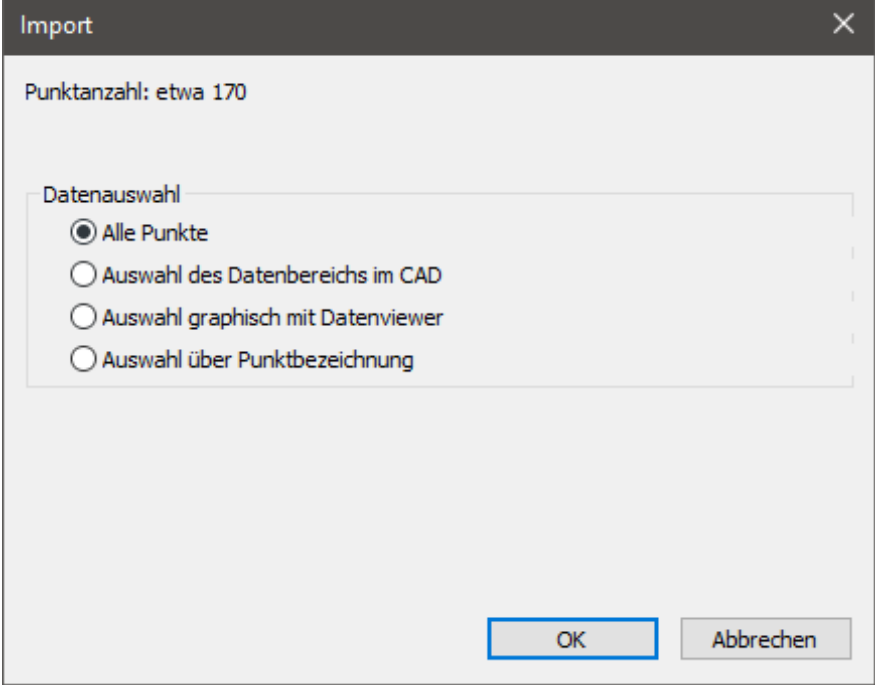

<span id="page-52-1"></span>Abbildung 49: Workflow - Import Punktauswahl

Nach weiterer Eingabe erscheint ein letzter Dialog. In diesem wird abgefragt welche Daten aus den Dateien übernommen werden sollen. Wir übernehmen alle Punkte.

## <span id="page-53-0"></span>*3.4.3 Zeichnen der Profile*

Bevor wir die eingelesenen Daten als Profile ausgeben, tätigen wir noch abschließende Einstellungen in der Profilgruppe und übernehmen diese für alle Profile in dieser Gruppe. Das Endergebnis sehen Sie unten.

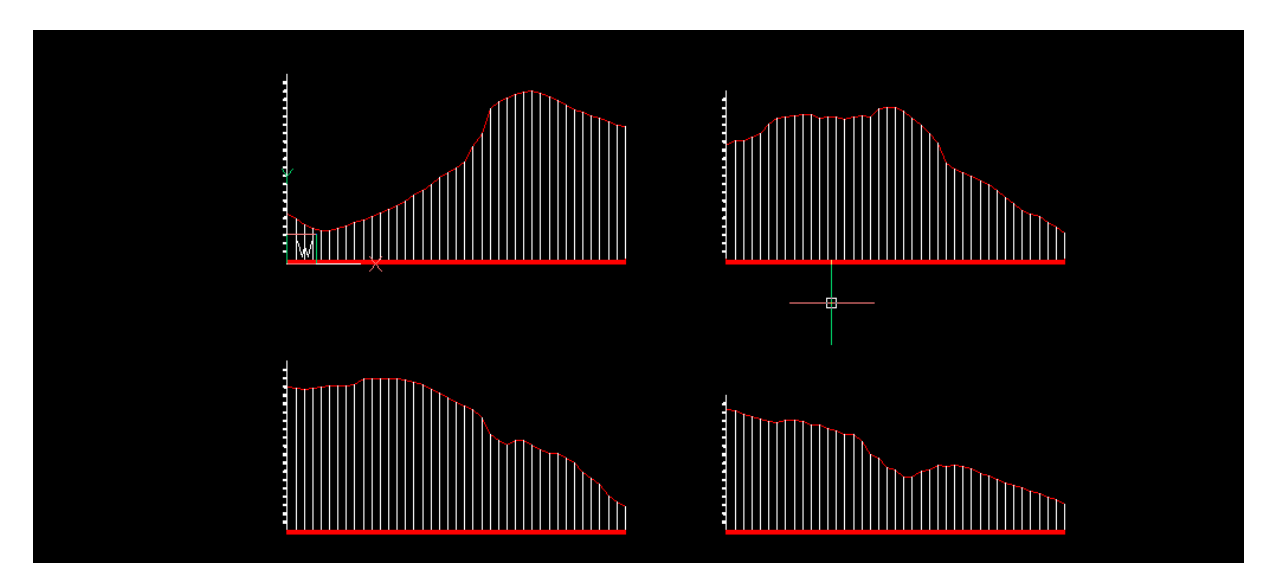

<span id="page-53-1"></span>Abbildung 50: Workflow - Import Ergebnis